# UNITED, WE CAN BUILD A BETTER TOMORROW

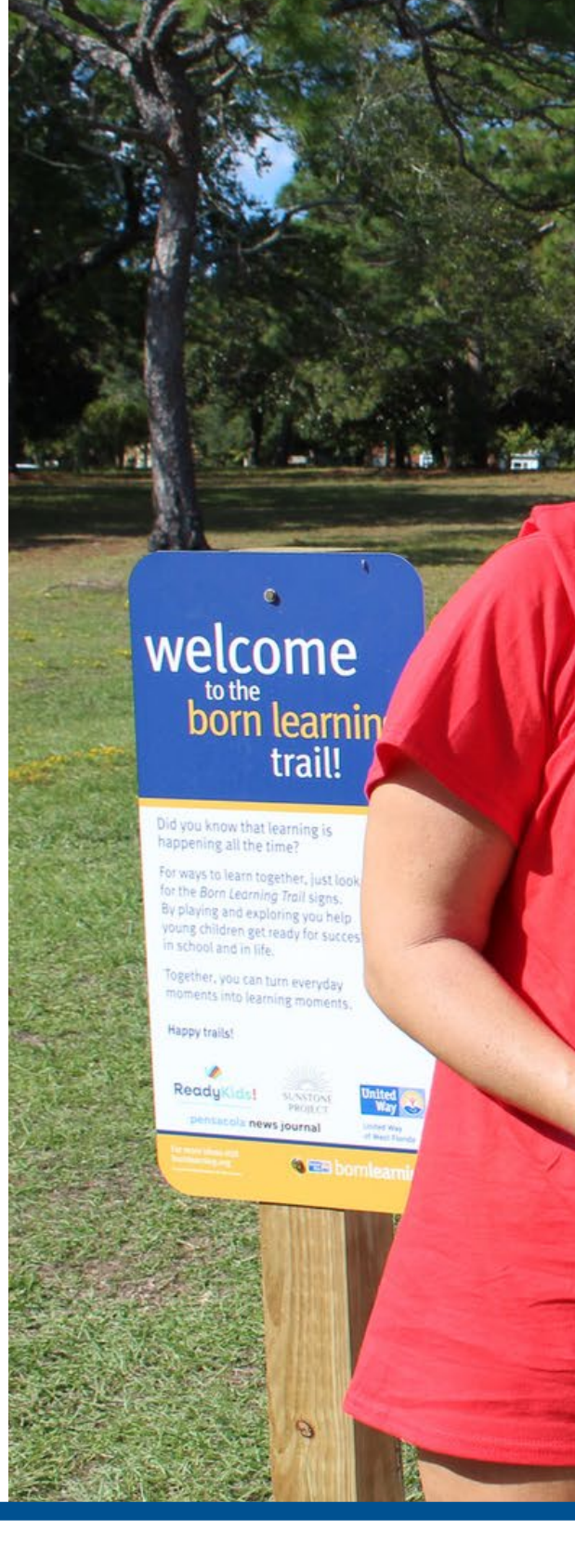

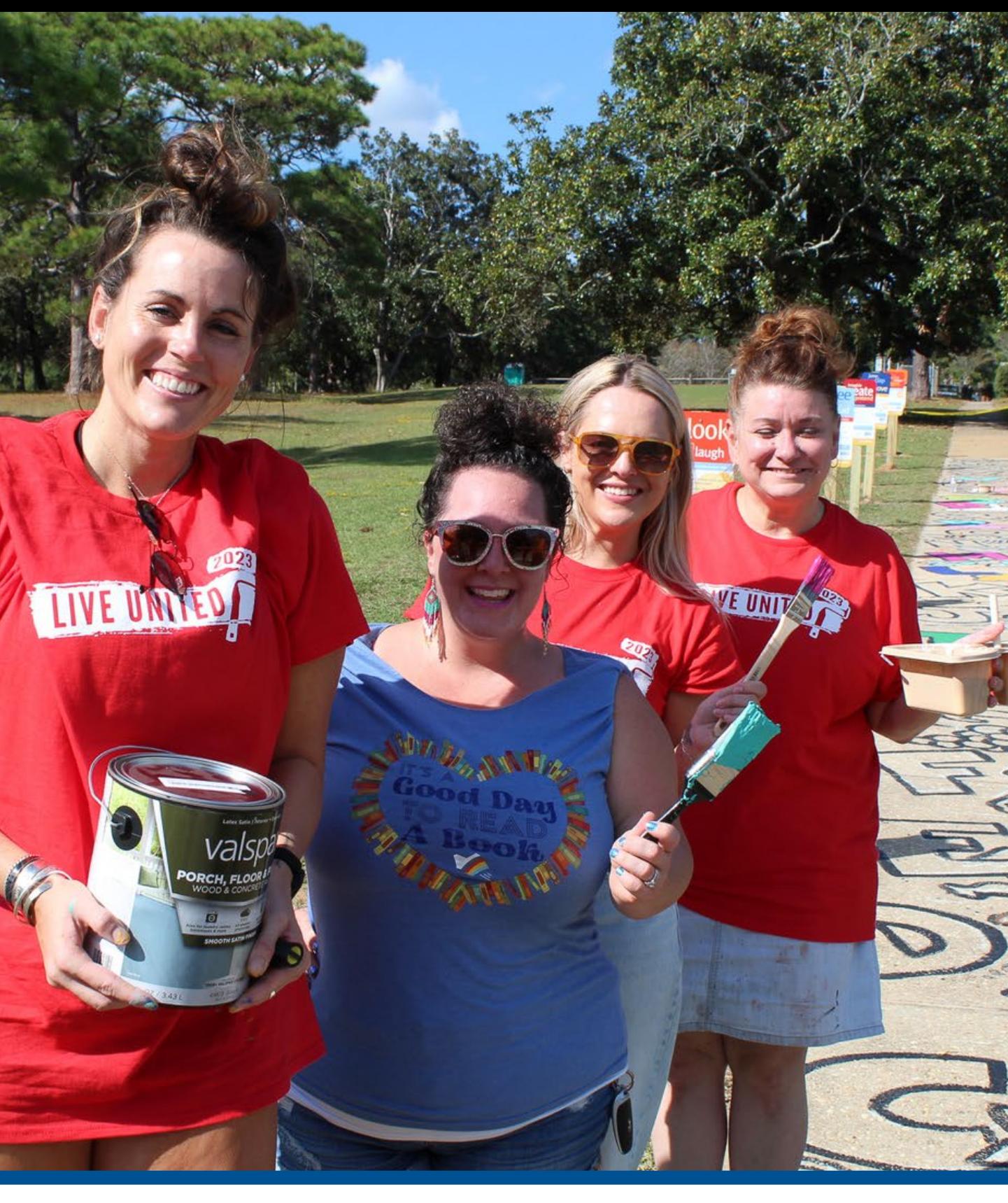

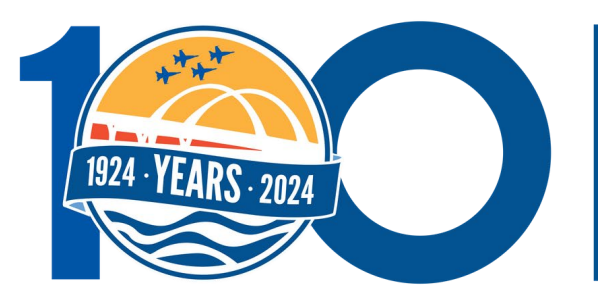

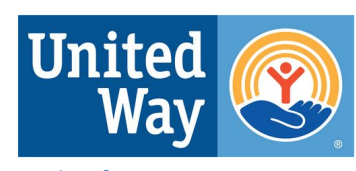

**United Way** of West Florida

# GET CONNECTED AGENCY OVERVIEW

- 1.Access Get Connected online.
- 2.Create a volunteer profile.
- 3.Navigate your volunteer profile.
- 4.Register your agency account.
- 5.Navigate your agency's profile.
- 6.Create a need for your agency.
- 7.Create an event for your agency.
- 8.Learn about other features in the Agency
	- Management Section.
- 9.Find help and get your questions answered.

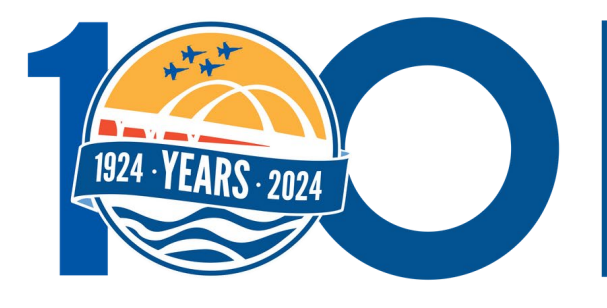

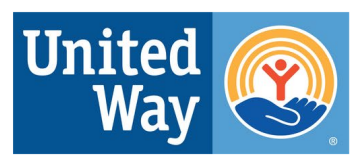

**United Way** of West Florida

# UNITED, WE CAN BUILD **BETTER TOMORRO**

### BY THE END OF THIS OVERVIEW, YOU WILL KNOW HOW TO:

# ACCESSING GET CONNECTED AND CREATING YOUR VOLUNTEER PROFILE

# UNITED, WE CAN BUILD A BETTER TOMORROW

You must create a volunteer profile to create an agency profile.

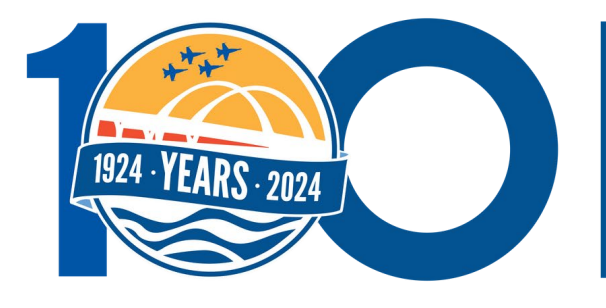

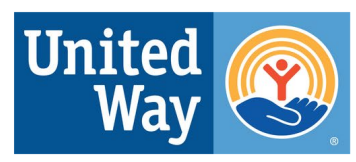

**United Way** of West Florida

### ACCESSING GET CONNECTED ONLINE

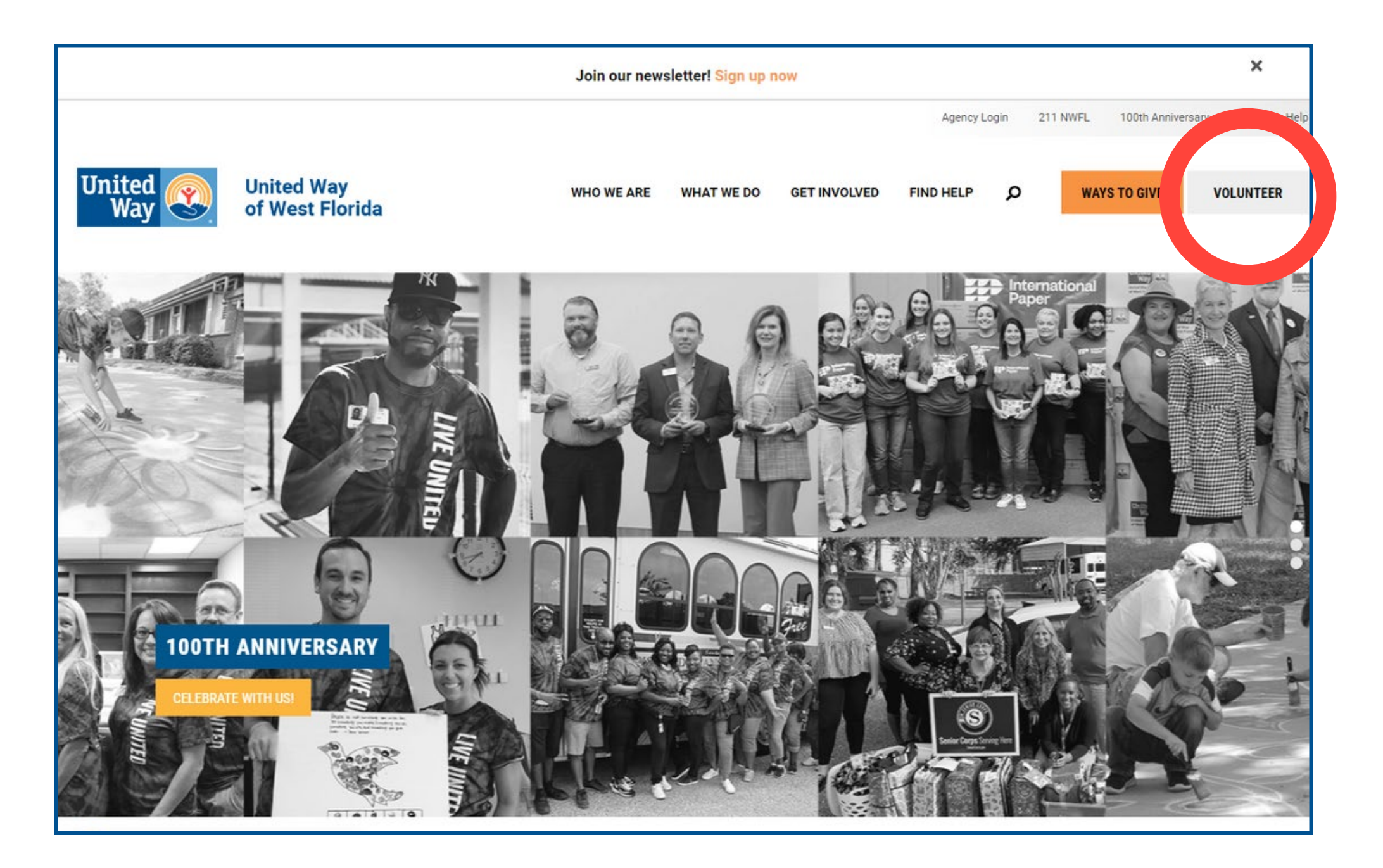

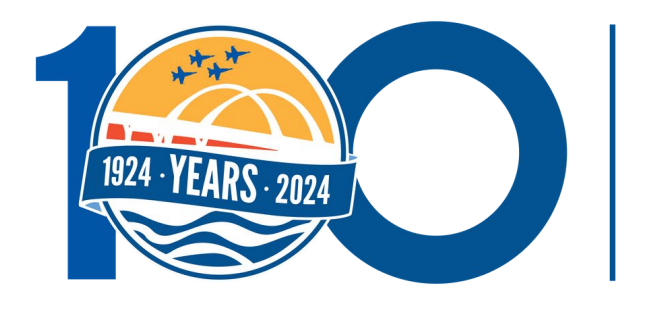

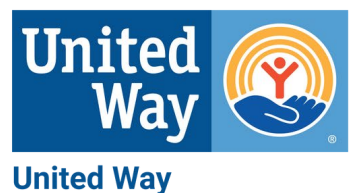

of West Florida

1.Go to United Way of West Florida's (UWWF) homepage at www.uwwf.org. 2.Click the grey 'Volunteer' button in the upper right-hand corner of the page.

### CREATING YOUR VOLUNTEER ACCOUNT

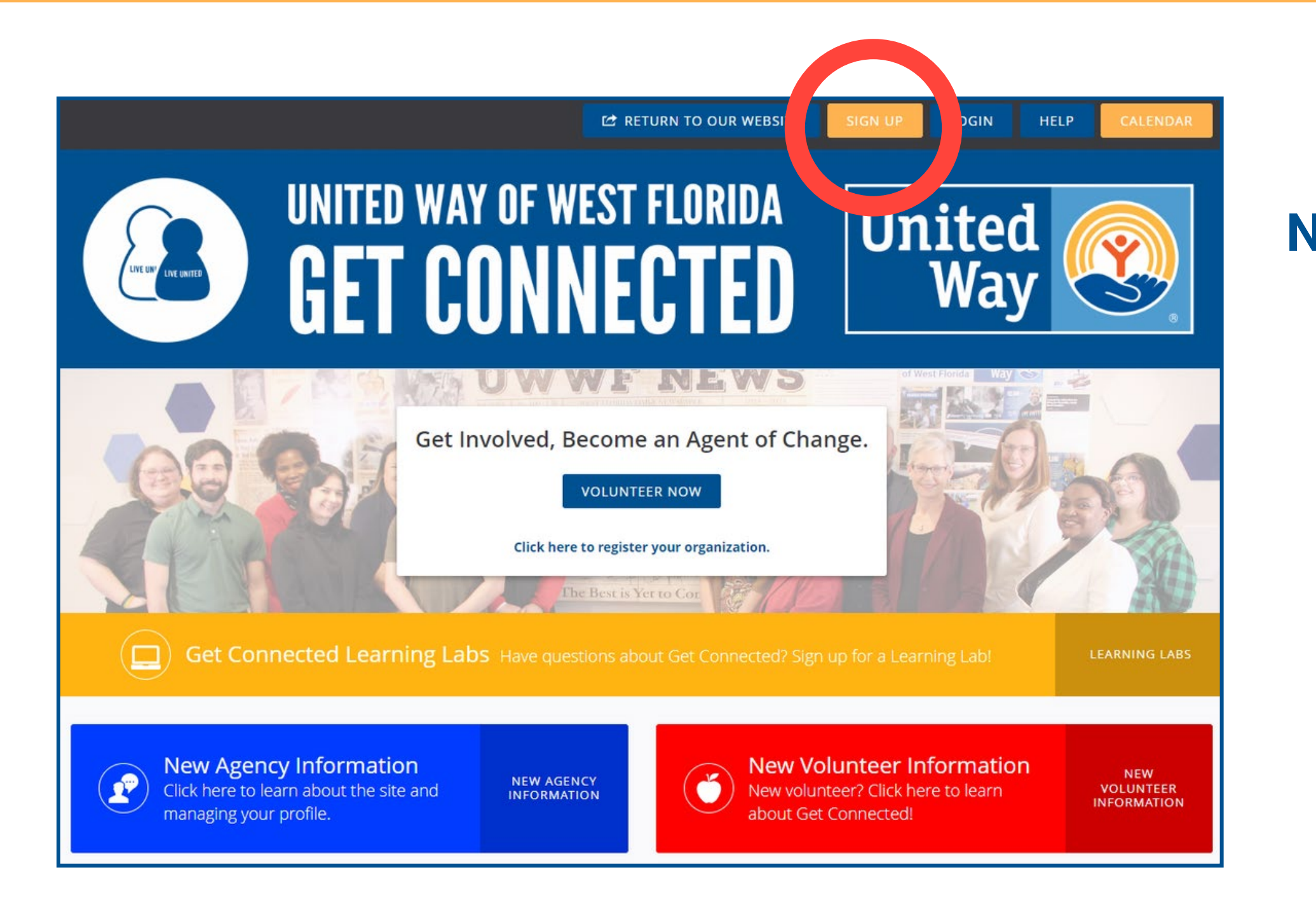

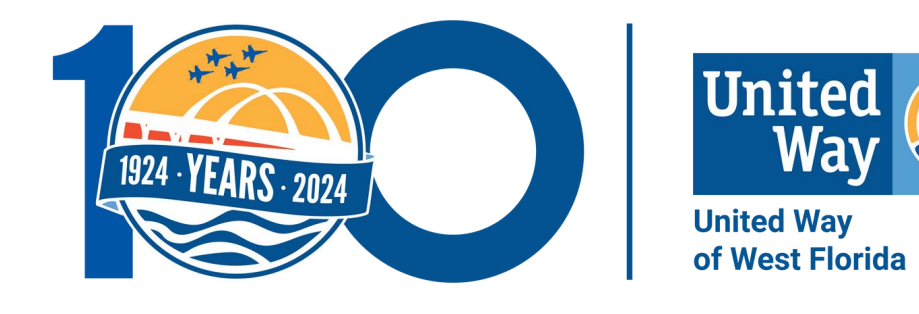

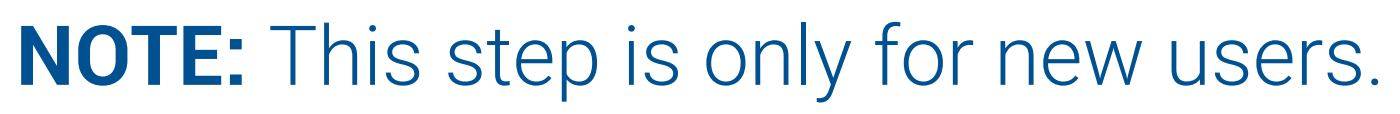

- 1.Click the orange 'Sign Up' button near the top
	- right-hand corner.
- 2.Follow the prompts to complete the five
	- steps to create an account.

## CREATING YOUR VOLUNTEER ACCOUNT... CONT.

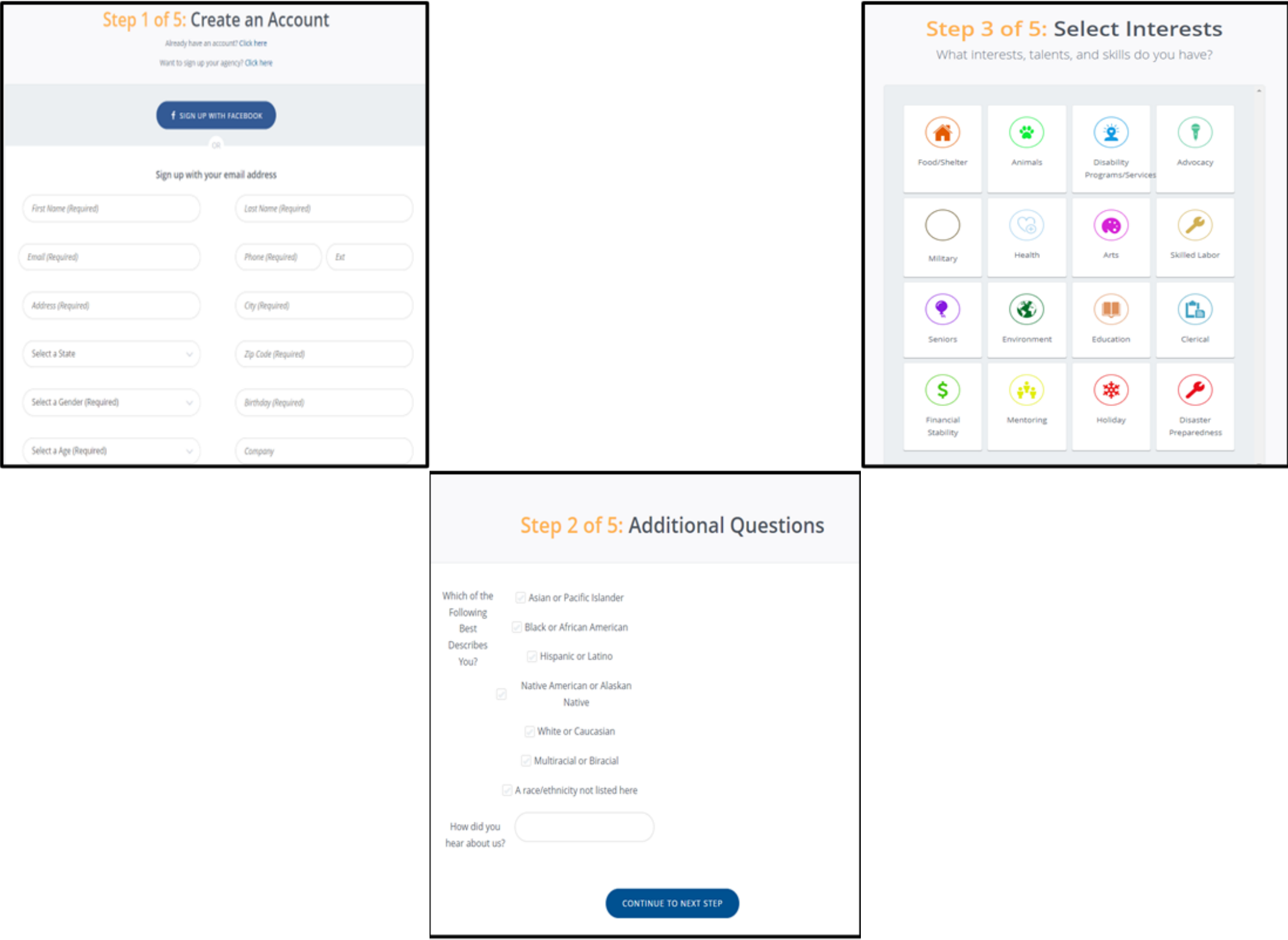

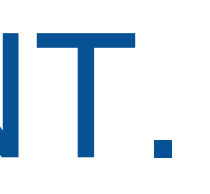

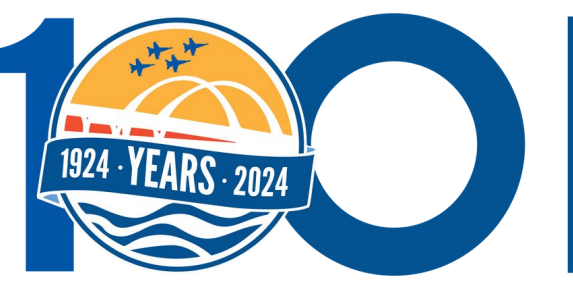

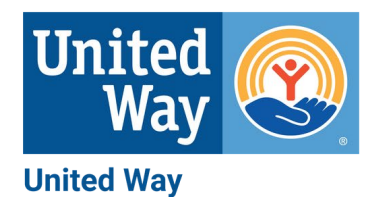

of West Florida

Step 5 of 5: Become an Agency Fan We found some agencies that match your interests. Click on the agencies you'd like to follow Ó  $\begin{picture}(20,10) \put(0,0){\line(1,0){10}} \put(0,0){\line(1,0){10}} \put(0,0){\line(1,0){10}} \put(0,0){\line(1,0){10}} \put(0,0){\line(1,0){10}} \put(0,0){\line(1,0){10}} \put(0,0){\line(1,0){10}} \put(0,0){\line(1,0){10}} \put(0,0){\line(1,0){10}} \put(0,0){\line(1,0){10}} \put(0,0){\line(1,0){10}} \put(0,0){\line(1,0){10}} \put(0,$  $\underset{\text{Comp} \text{Fire}}{\underset{\text{Temp} \text{Fire}}{\bigtimes}}$  $\frac{\triangle}{\triangle}$ Camp Fire<br>Gulf Wind, Bright Bridge Pensapreneu Pathways for Ministries r Kids, Inc. Change (formerly) inc. Pensacola United Methodist Community Ministries.  $inc.$ FEEDING G **REBAPTIST** Goodwill Baptist Goodwill Gulf Feeding the Goodwill Health Care<br>Foundation Gulf Coast Easter Seals<br>of the Gulf Coast Coast/High School High

#### **Step 4 of 5: Select Causes**

What types of causes are you passionate about?

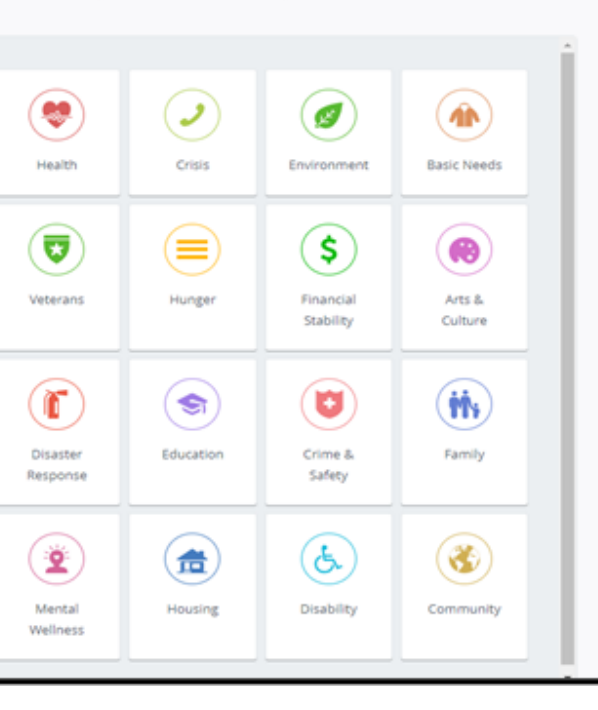

# NAVIGATING YOUR PROFILE

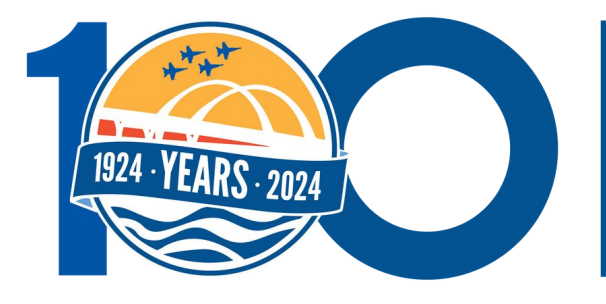

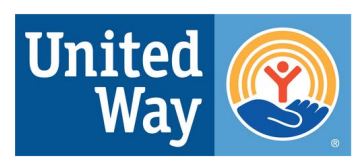

**United Way** of West Florida

# UNITED, WE CAN BUILD A BETTER TOMORROW

### NAVIGATING THE DASHBOARD

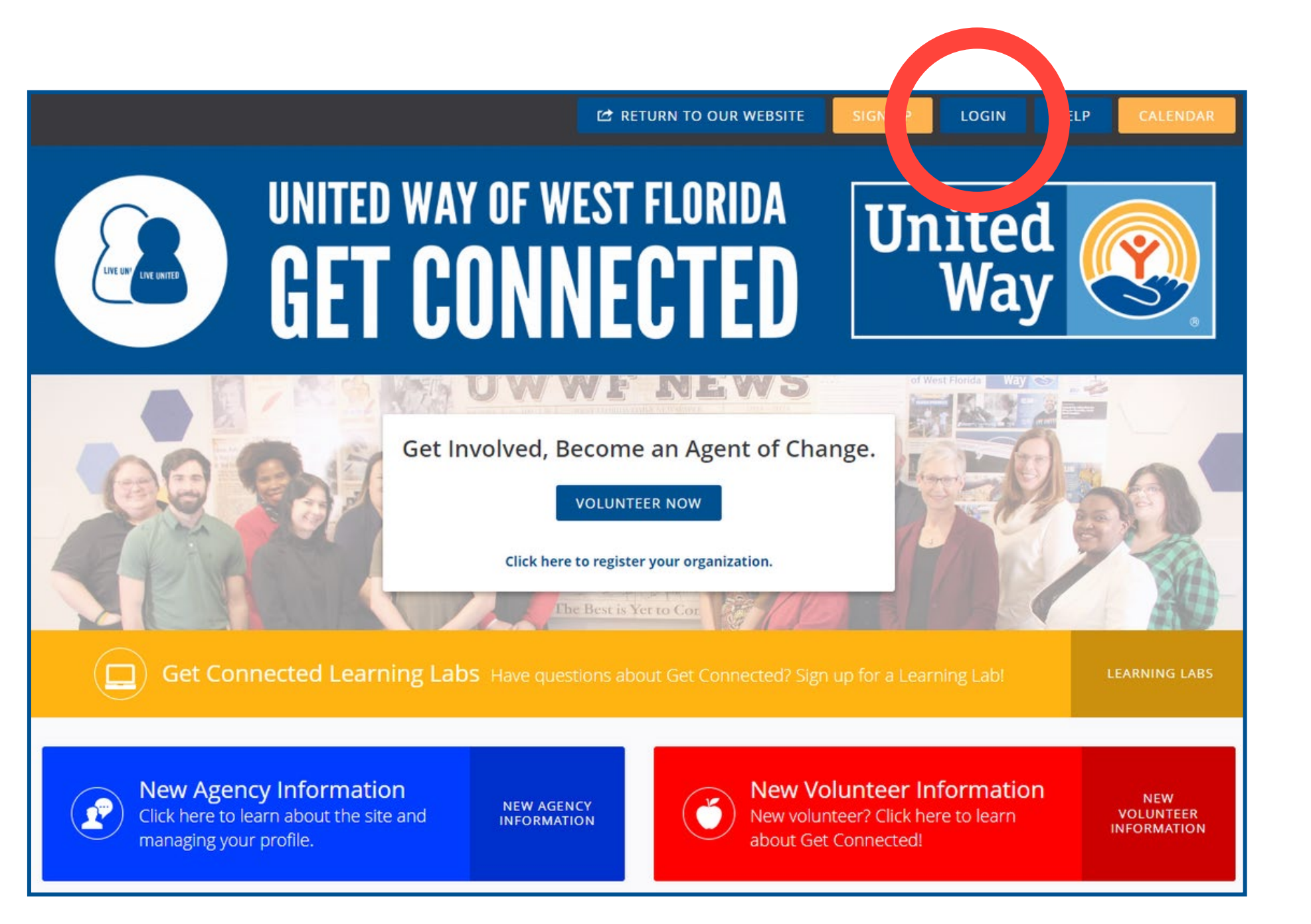

#### **As a returning user . . .**

1.Go to the Get Connected webpage. 2.Click the blue 'Login' button on the upper right side of the page.

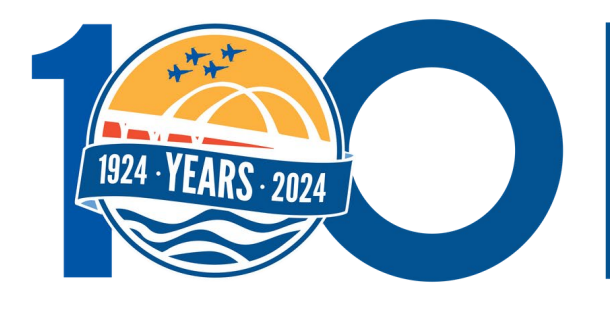

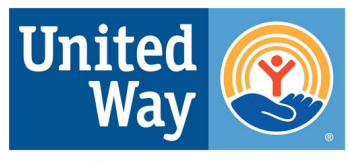

**United Way** of West Florida

## NAVIGATING THE DASHBOARD... CONT.

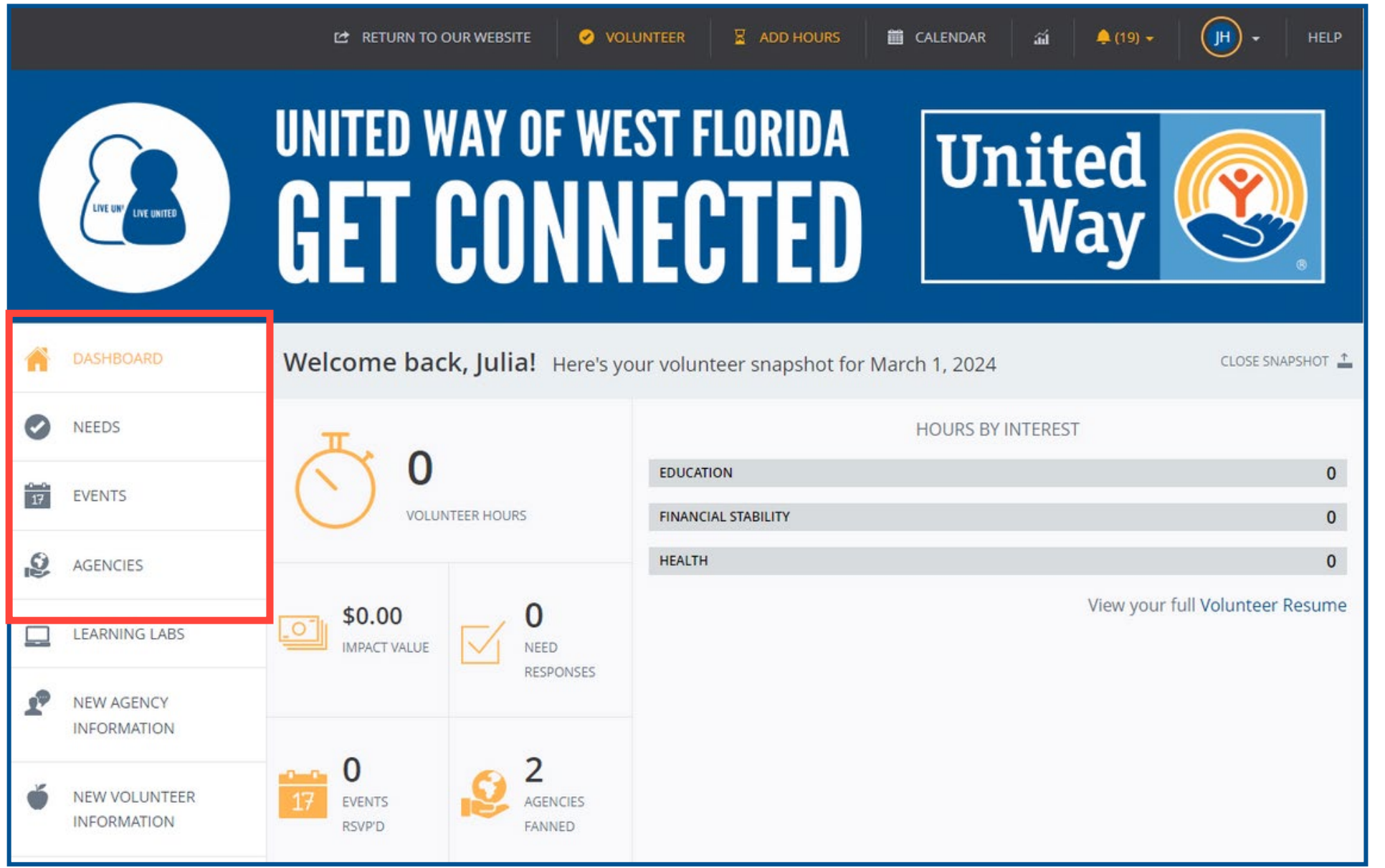

#### **What you can do in the Dashboard:**

• Track your volunteer hours and their impact value. • Explore current volunteer needs and upcoming

- 
- events.
- 

• Identify favorite agencies and become a "fan."

### **How the Dashboard is organized:**

- 
- 

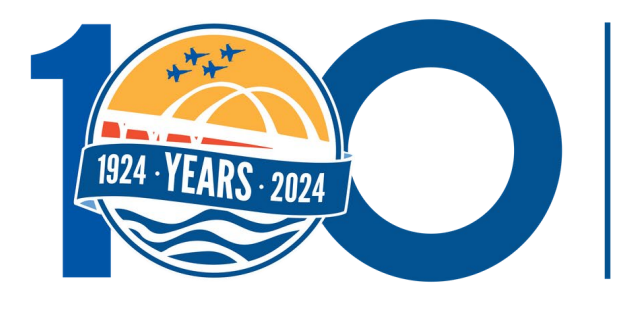

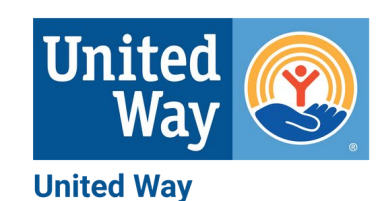

of West Florida

• **Needs:** list of volunteer opportunities.

• **Events:** community activities sponsored or promoted by agencies - can often RSVP to attend. • **Agency:** a nonprofit or school.

## SIGNING UP FOR NEEDS

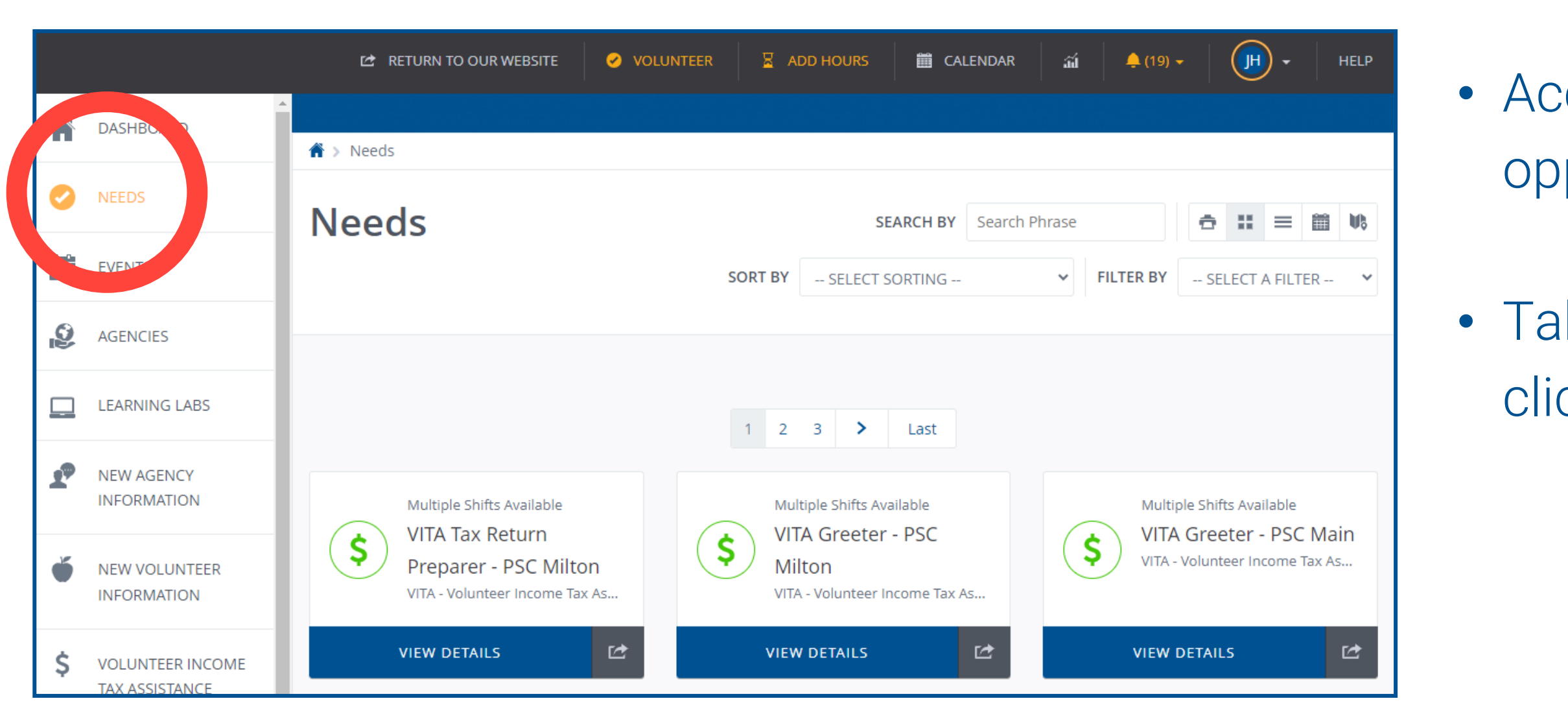

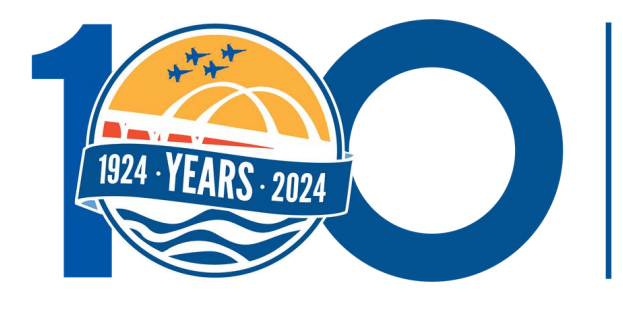

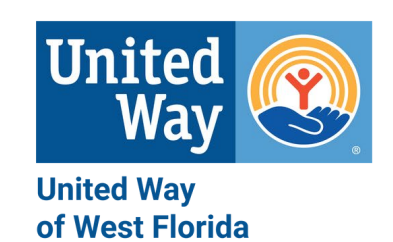

### **What does the 'Needs' tab do?**

- Accesses a list of volunteer opportunities in your area.
- Takes you to the opportunity when you click view details.

### SIGNING UP FOR NEEDS... CONT.

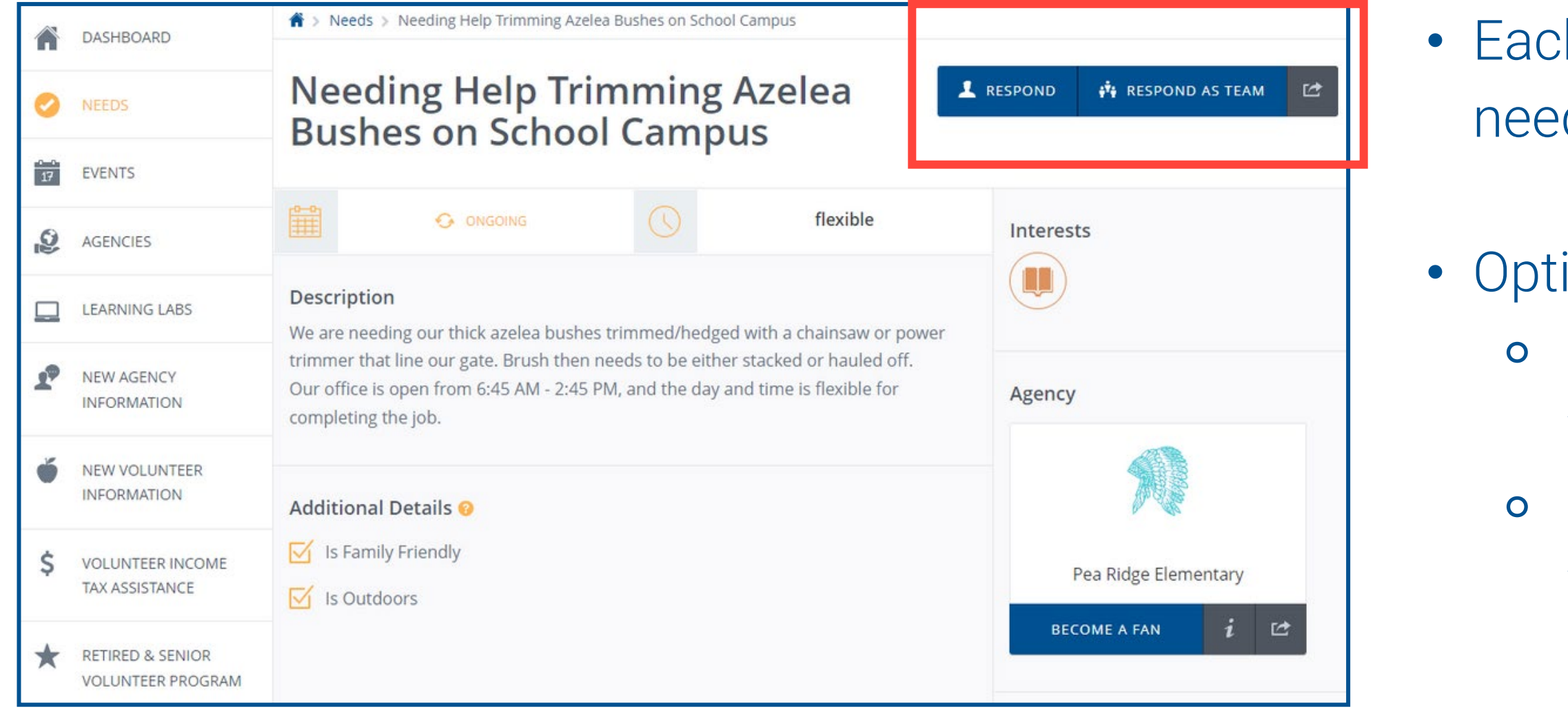

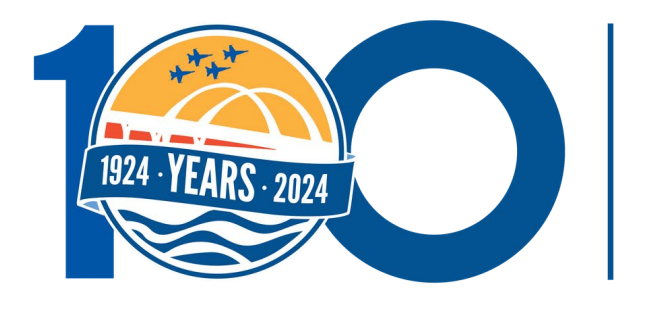

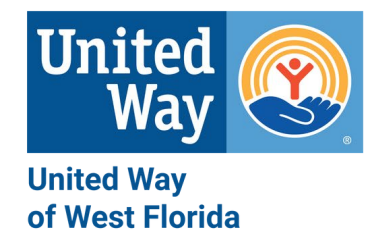

#### **Here is what you'll see:**

• Each listing includes a description of the need, hosting agency, location, and more.

• Options for signing up to volunteer: ⚬ "Respond" button = individual

volunteer.

⚬ "Respond as Team" button = group of volunteers.

## SIGNING UP FOR NEEDS... CONT.

#### **Need Response**

Thank you for your interest in this need. Please fill out the information below and then click to submit your response. We'll reach out to you if necessary. Otherwise, you'll be ready to volunteer

#### **Need Information**

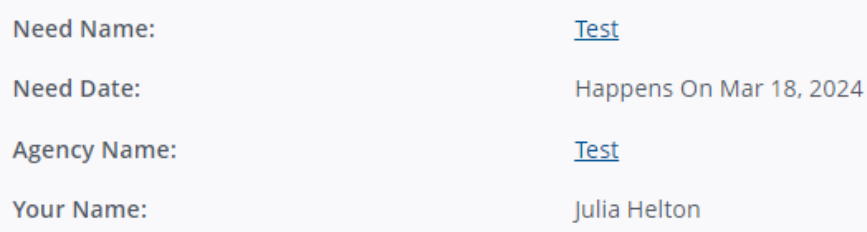

#### **Additional Volunteer Information**

Response Notes

Q. Who is your em phone number?\*

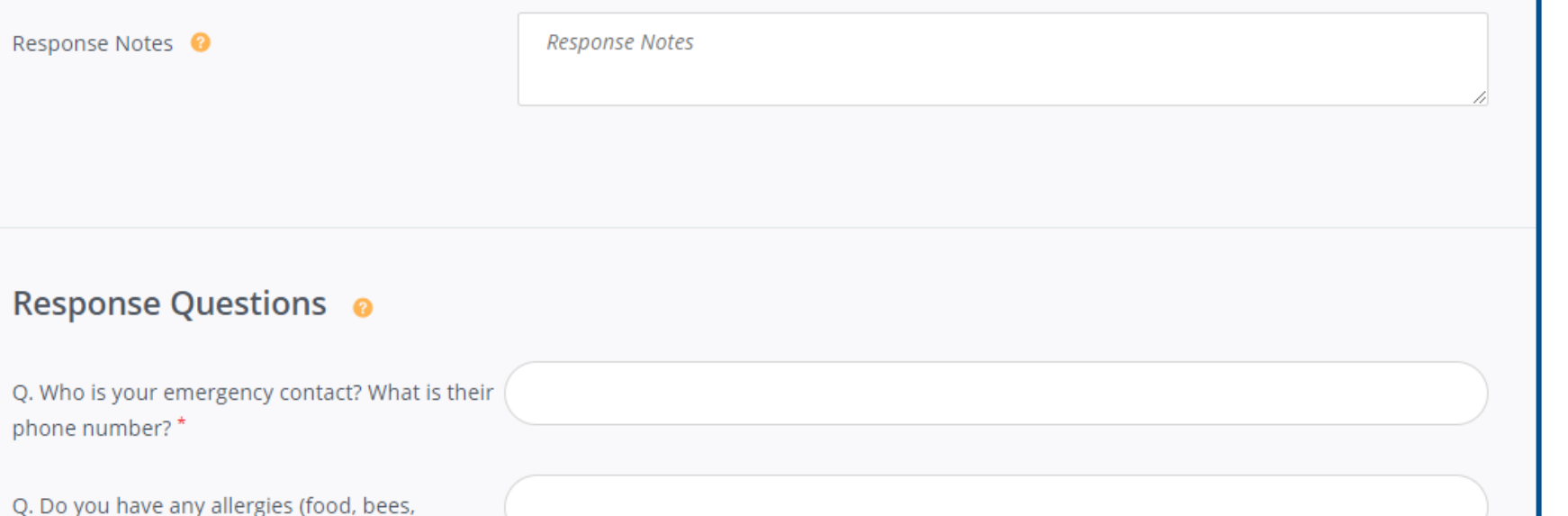

### **Signing up for a need as an individual volunteer:**

• Two questions require answers before

- signing up:
	- ⚬ Emergency Contact name and number.
	- ⚬ Allergies the agency needs to know about.
		-

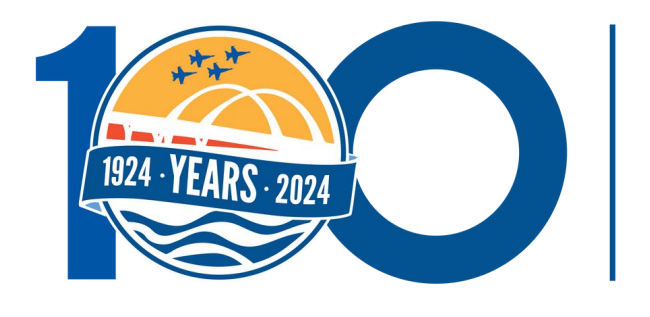

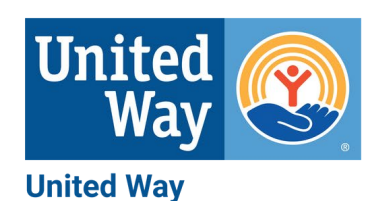

of West Florida

## SIGNING UP FOR NEEDS... CONT.

#### **Signing up for a need as a team:**

One person can sign up an entire team. That person will need to do the following.

- Select a team name.
- Add yourself.
- Add additional volunteers, including first name, last name, email, emergency contact, and allergies.
- Select a "Team Lead" to be the point of contact.
- Once everyone has been added, select "Finish".

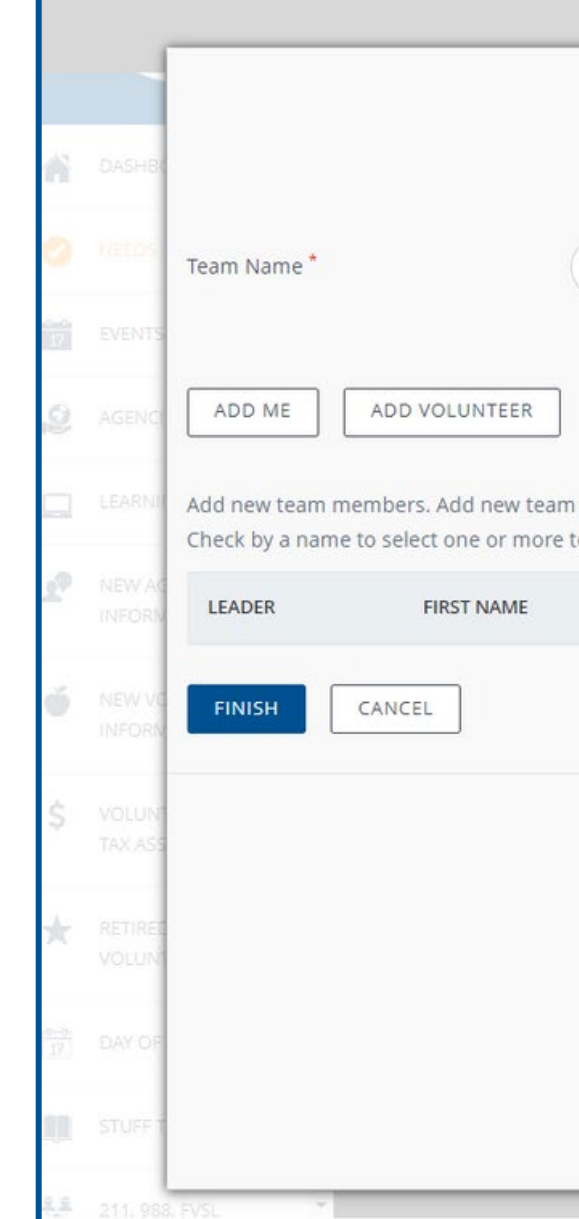

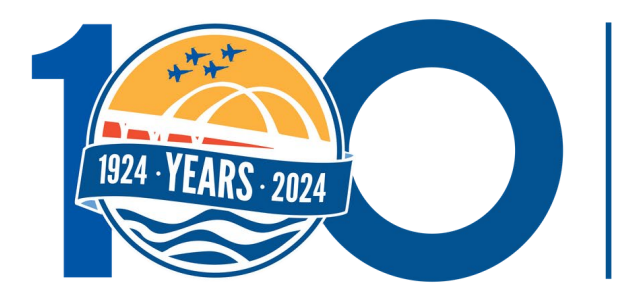

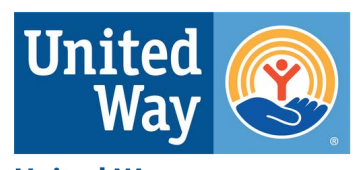

**United Way** of West Florida

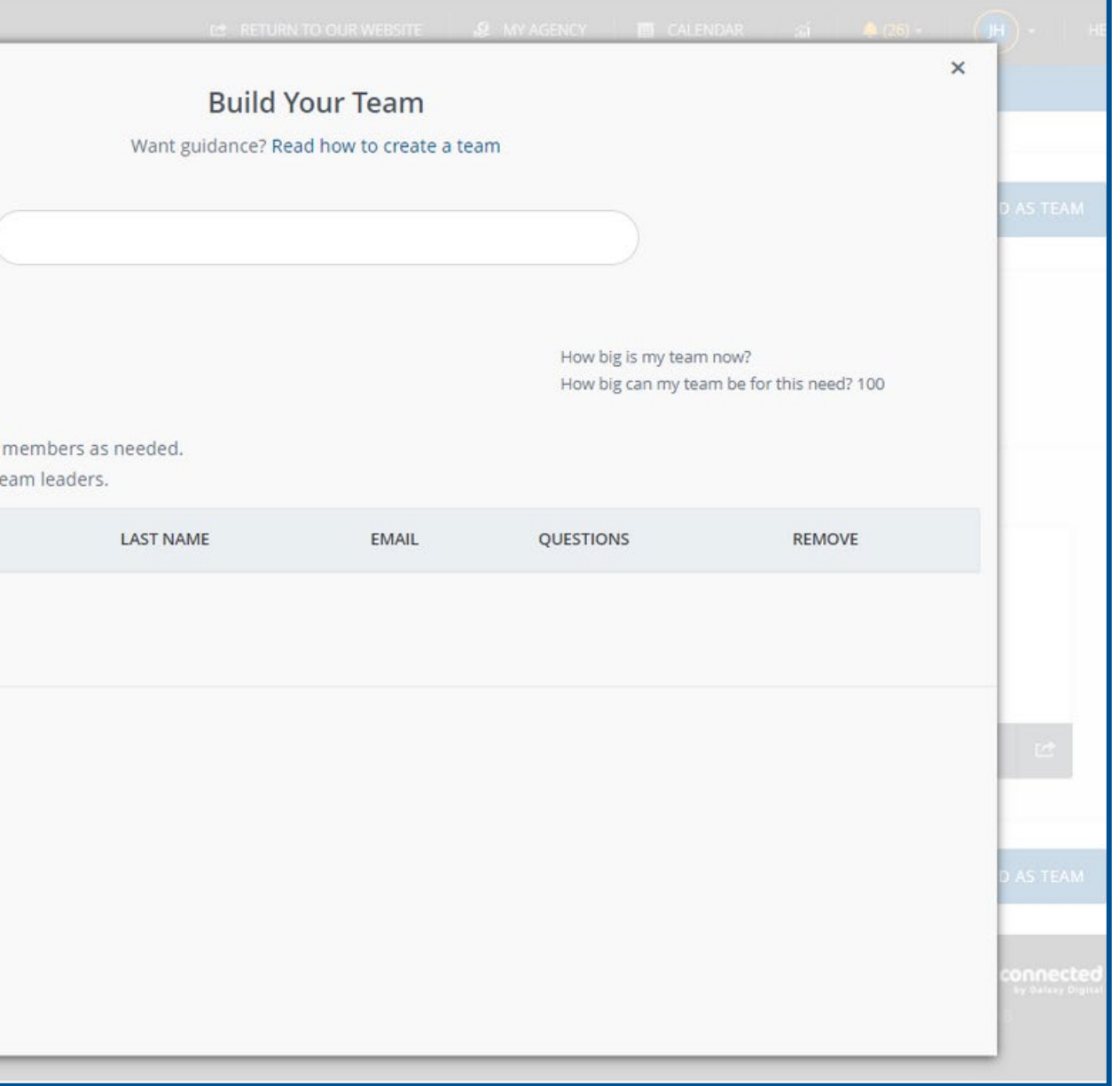

#### \*A volunteer does not need to have a profile to be signed up for a need. Their profile is created once added to the team.

## SIGNING UP FOR EVENTS

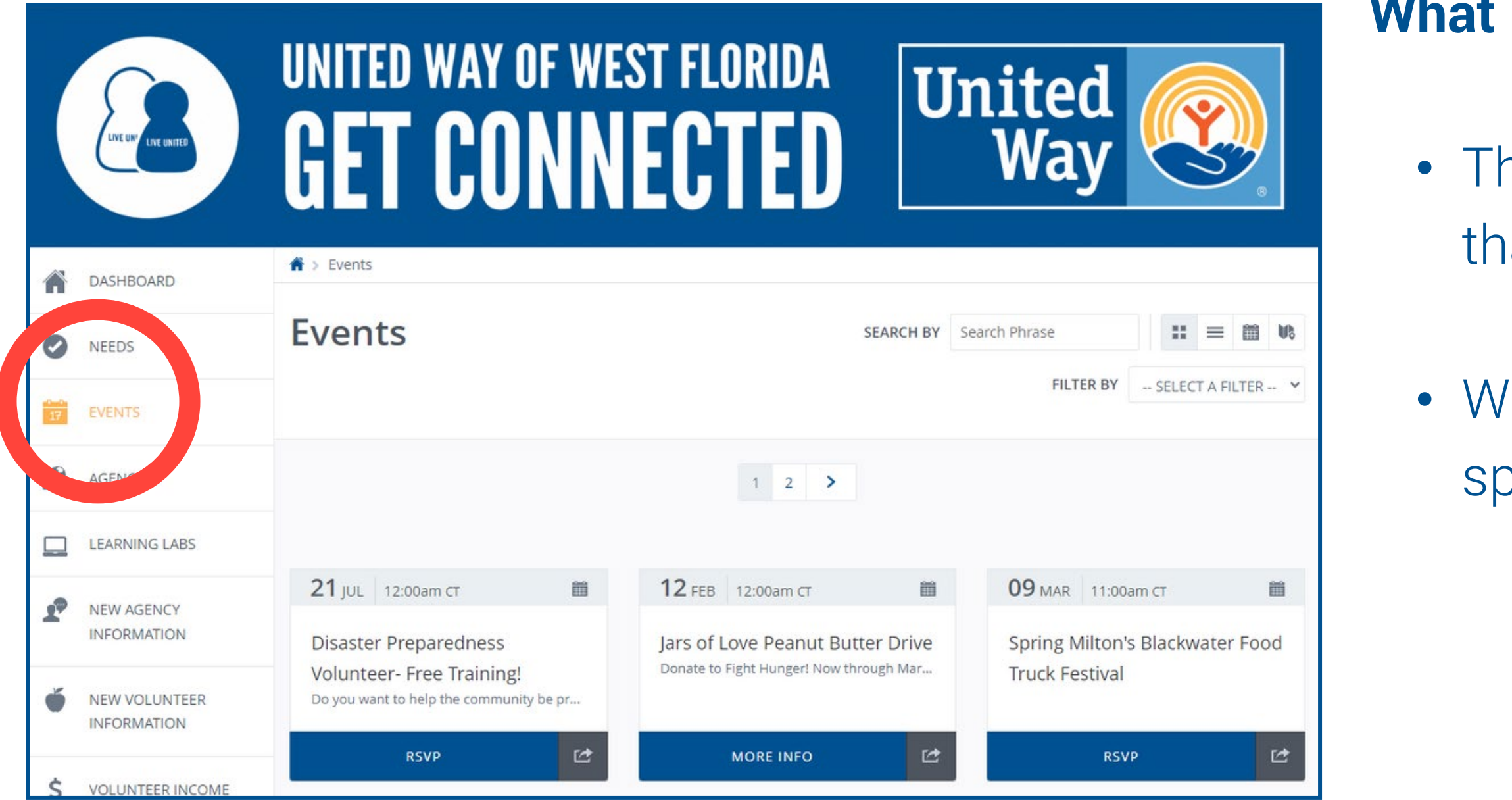

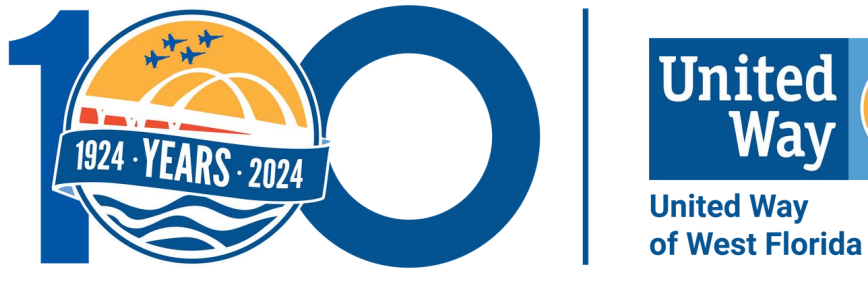

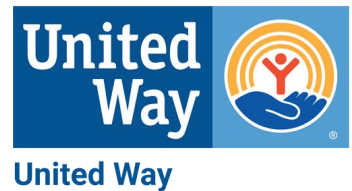

#### **What is an Event?**

he events tab is for various occasions at are open to the public.

/hen you click on an event, it provides becific information about the program.

## SIGNING UP FOR EVENTS... CONT.

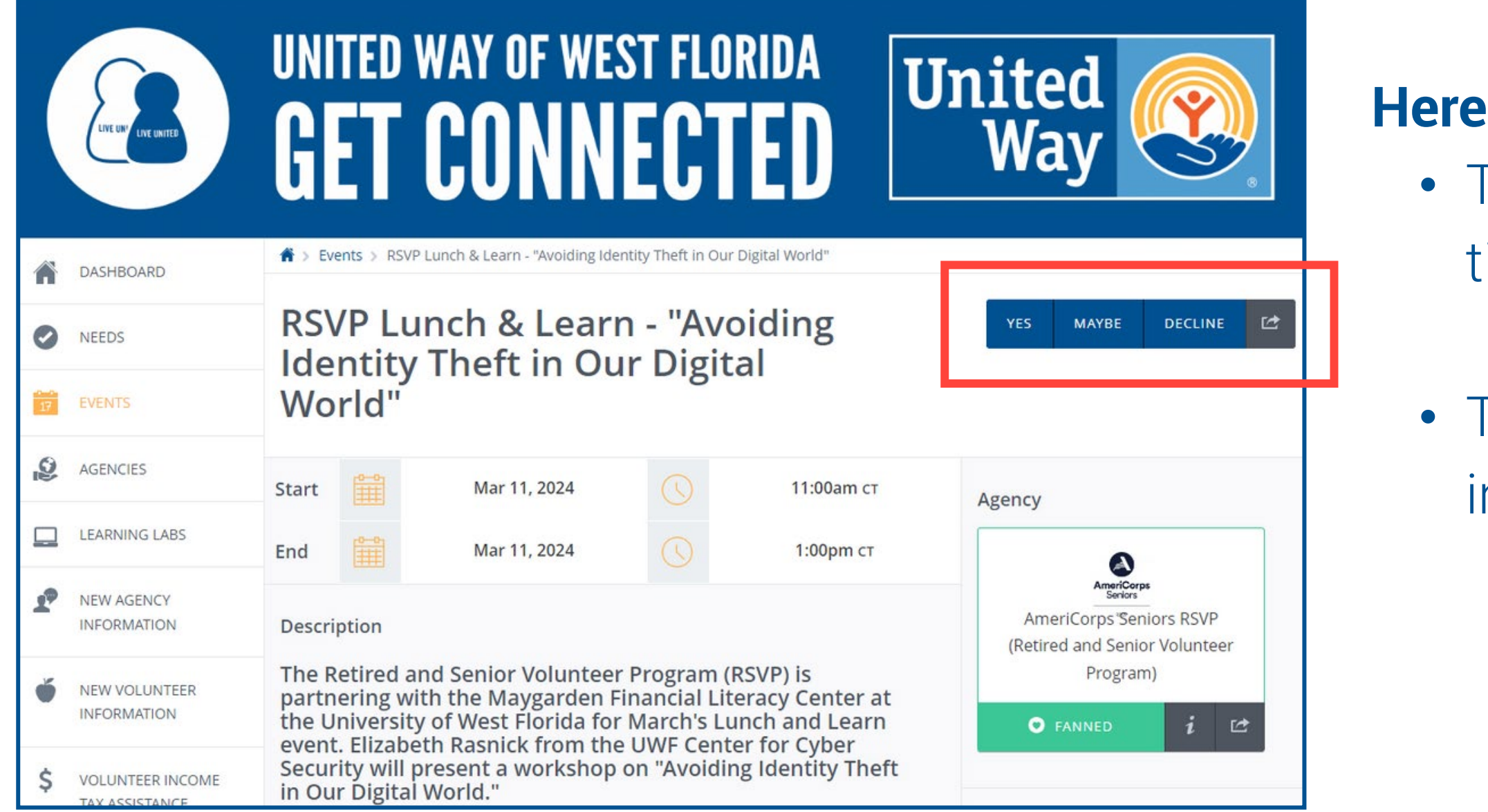

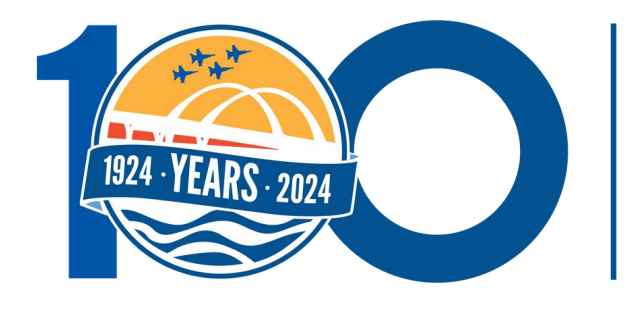

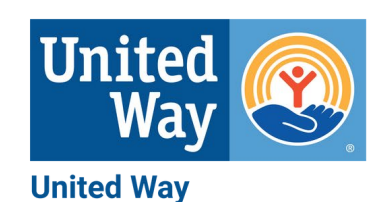

of West Florida

#### is what you'll see:

The event provides a description, date and time, hosting agency, and contact person

To RSVP, you click yes, maybe, or decline n the top right-hand corner.

### **Finding your favorites:**

• You can search for specific nonprofit organizations with the agency tab.

• Agencies can share who they are, what they do, where they're located, and a point of contact along with needs and

- 
- events.

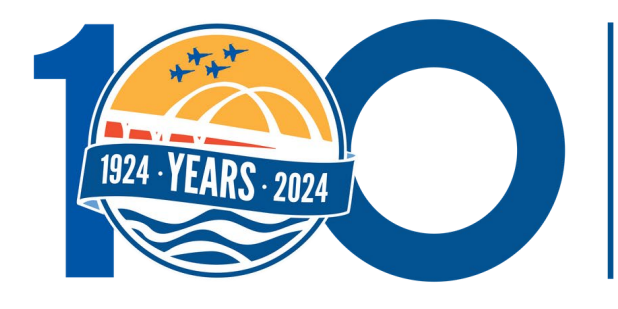

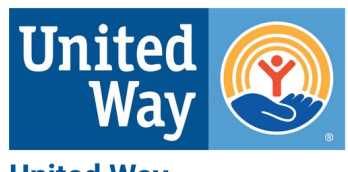

**United Way** of West Florida

## FINDING AGENCIES

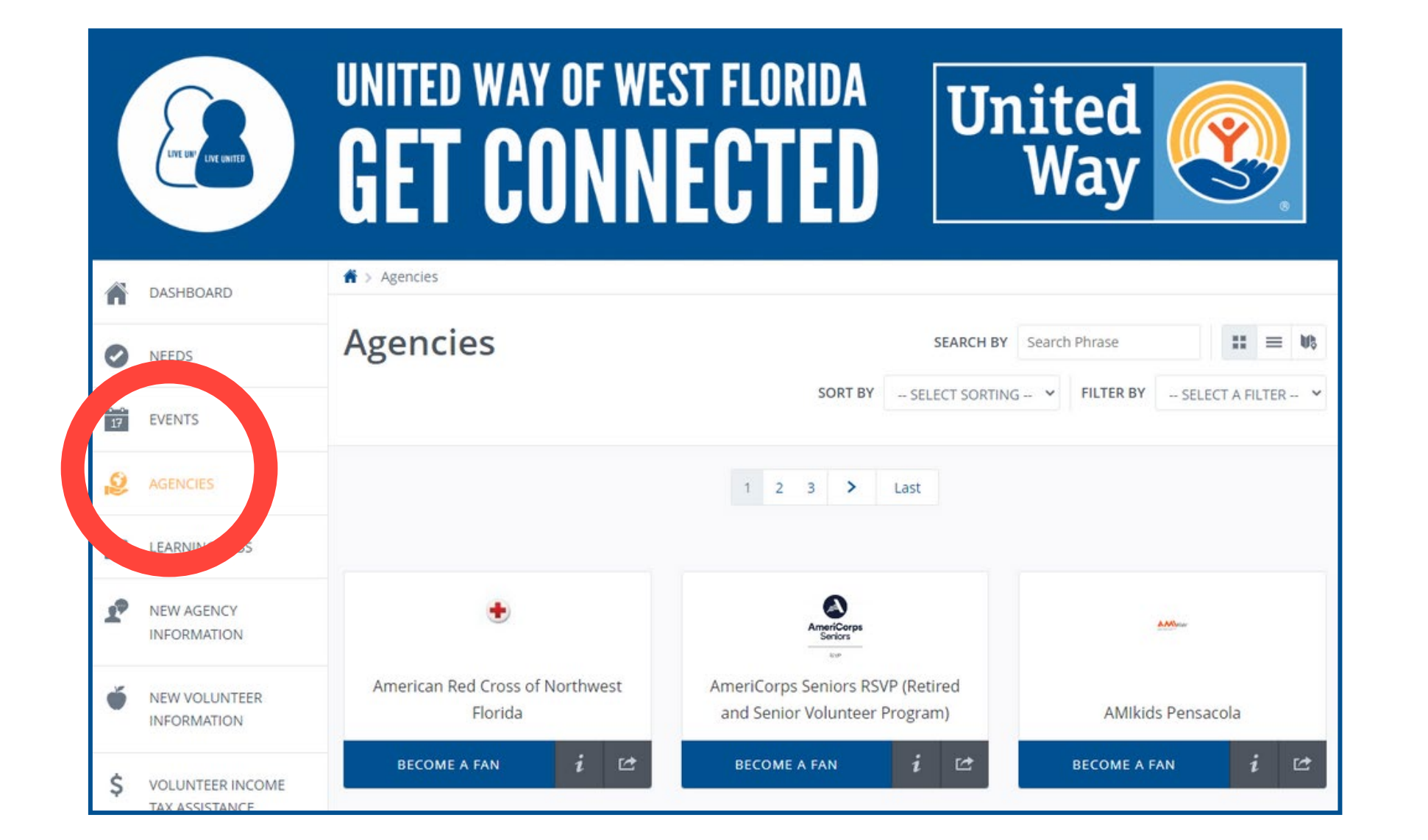

# CREATING YOUR AGENCY PROFILE

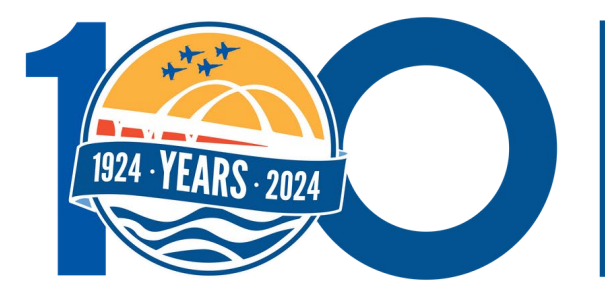

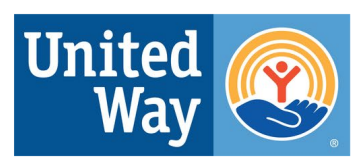

**United Way** of West Florida

# UNITED, WE CAN BUILD A BETTER TOMORROW

### REGISTERING YOUR AGENCY

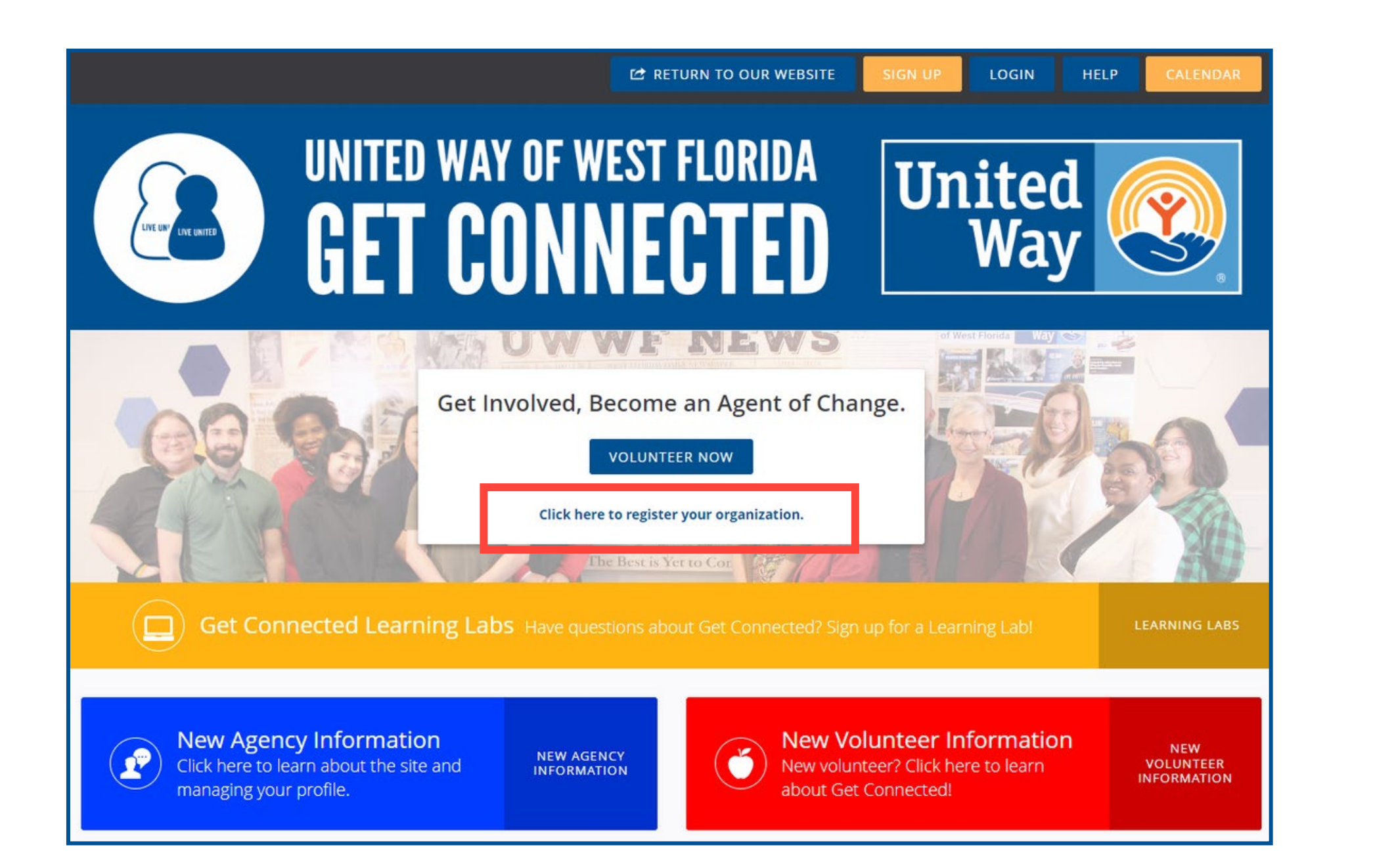

**NOTE:** Skip this step if your agency already has an account.

- Go to the Get Connected homepage.
- Underneath the blue 'Volunteer Now' button, there is the option to register your organization.

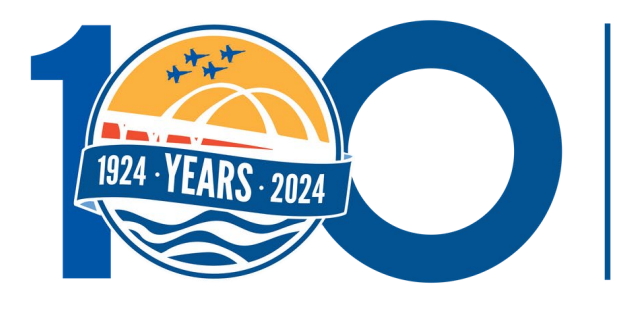

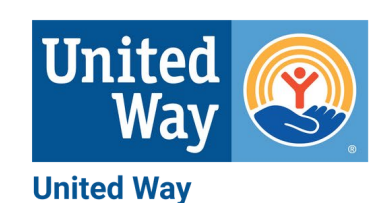

of West Florida

#### **Required information:**

- Agency Name
- Agency Manager Email
- Agency Email
	-
	-

## REGISTERING YOUR AGENCY... CONT.

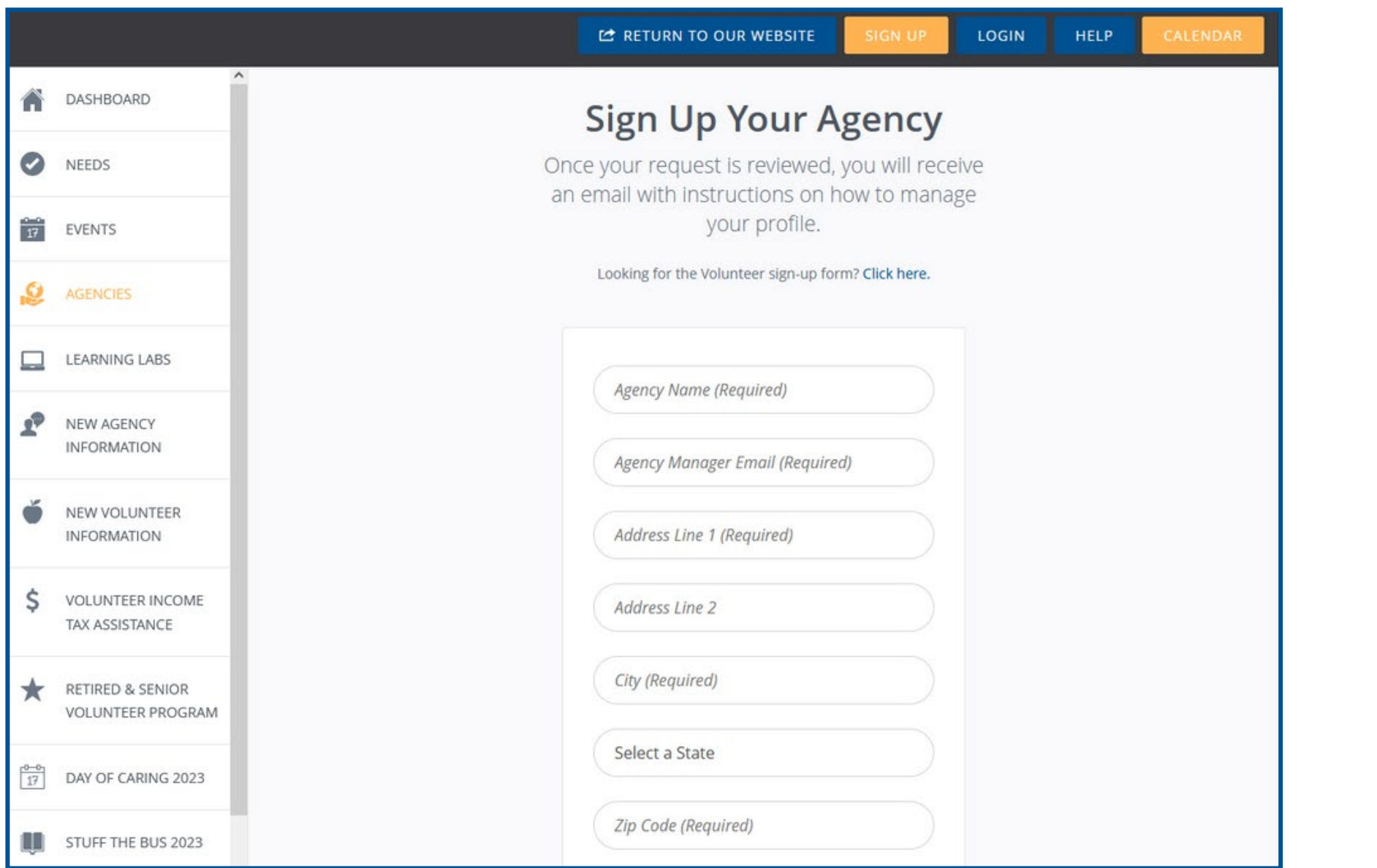

- 
- 
- Location
- Contact Person/Title
- 
- Causes
- Phone
- Additional information that allows volunteers to know about your agency and its services.

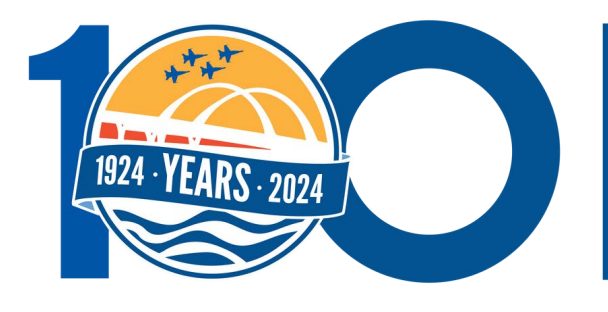

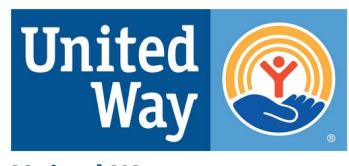

**United Way** of West Florida

\*To connect with your agency profile, use the same email you used to create your volunteer profile.

### NAVIGATING YOUR AGENCY'S PROFILE

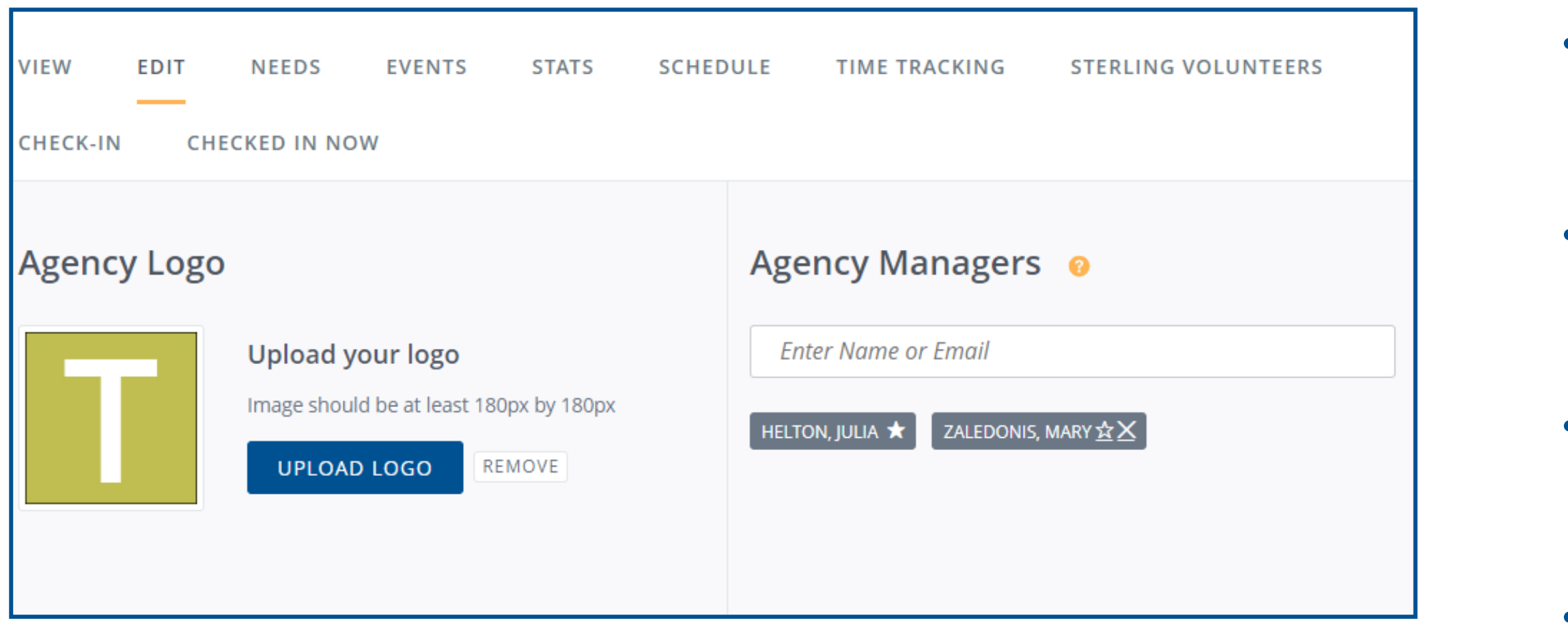

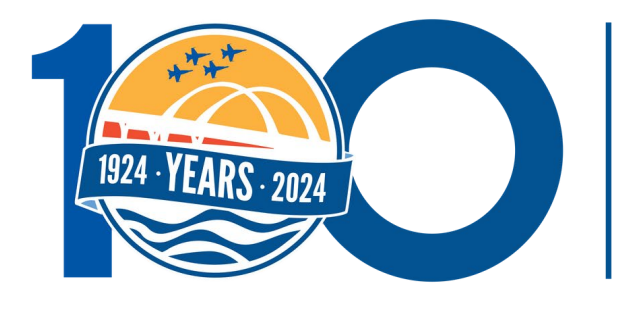

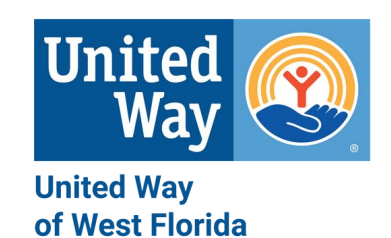

#### **Becoming an Agency Manager:**

- Only existing users with a Get Connected account can be an agency manager.
- Only agency managers can create needs, events, edit, approve/decline hours.
- An agency should have more than one manager.
- A filled in star indicates the primary manager of the agency's account.
	- ⚬ Primary managers can add or remove agency managers.

## NAVIGATING YOUR AGENCY'S PROFILE... CONT.

**L'2 RETURN TO OUR WEBSITE** 

- After you are assigned as an agency's manager, you will have access to numerous Get Connected tools after logging in.
- You will land on your personal profile's dashboard.
- Click the 'My Agency' button at the top of the page to access to your agency's dashboard.

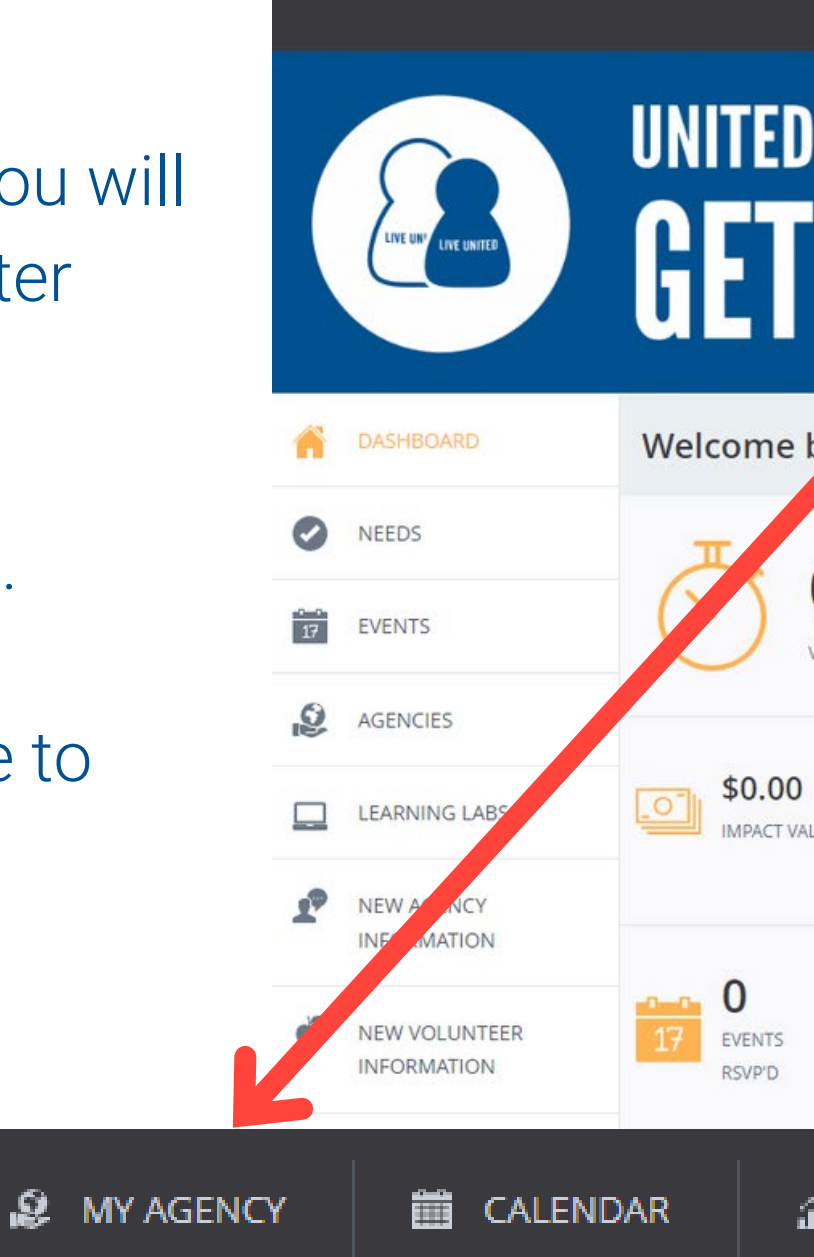

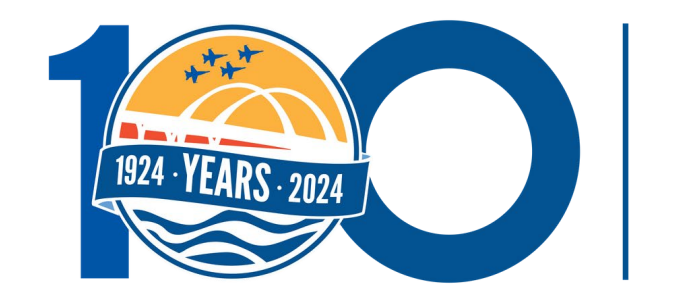

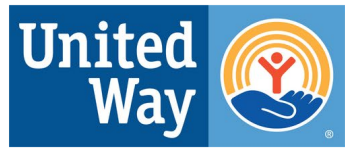

**United Way** of West Florida

 $(c)$ . **L2 RETURN TO OUR WEBSI** & MY AGENCY CALENDAR 論  $(38) -$ UNITED WAY OF WEST FLOOD! United **GET COMMECTED** Wav Welcome bank, Luke! Here's your volunteer snapshot for March 4, 2024 CLOSE SNAPSHOT **HOURS BY INTEREST** O No hours by interest found. View your full Volunteer Resume **VOLUNTEER HOURS** 0 IMPACT VALUE RESPONSES  $\mathbf 0$ AGENCIES  $(\iota c)$ ▲ (38) -**HELP** áĺ

## NAVIGATING YOUR AGENCY'S PROFILE... CONT.

#### **Your Agency's Profile**

You can edit your agency's profile by including the following information:

- Basic information
- Agency managers
- Contact information
- Links
- Location
- Photos
- Not all information is required but fill out as much as you can so volunteers can learn about your agency.

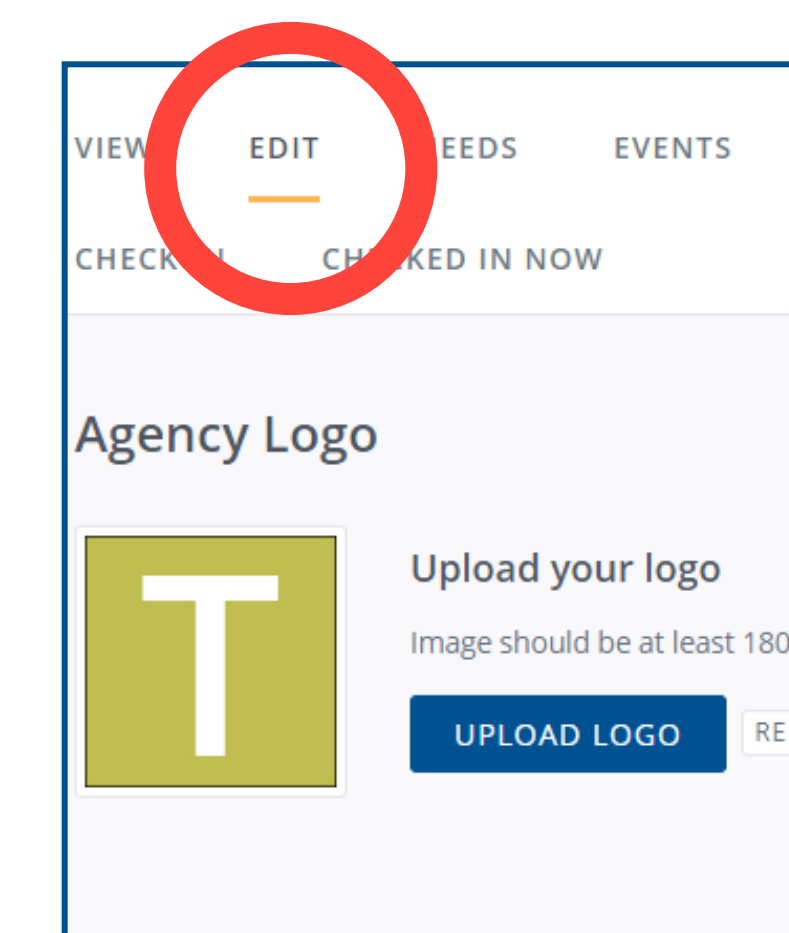

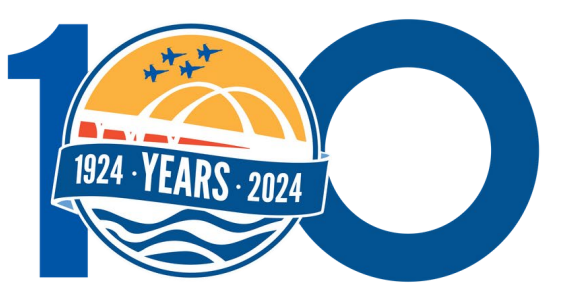

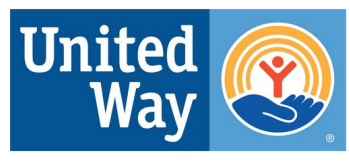

**United Way** of West Florida

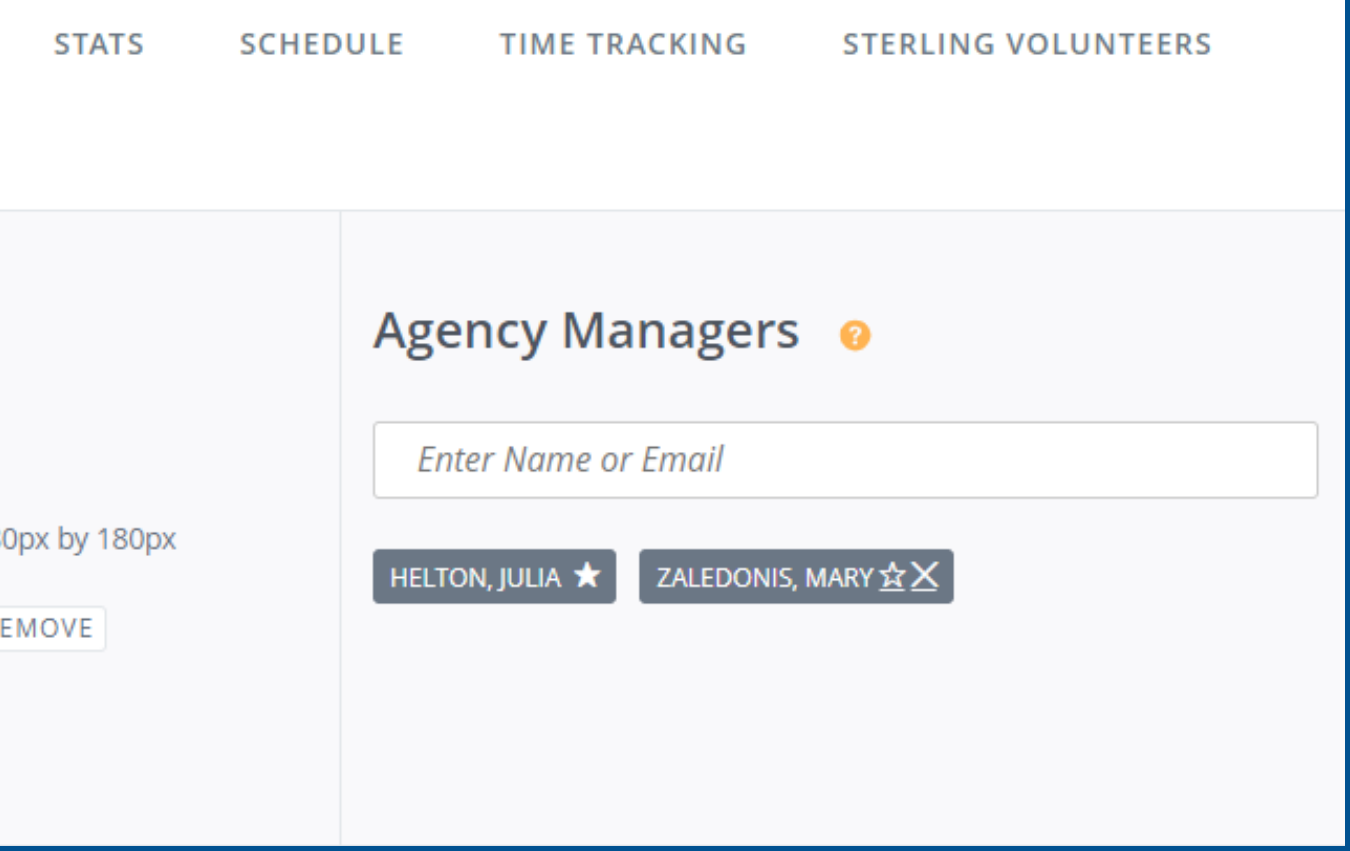

### CREATING NEEDS

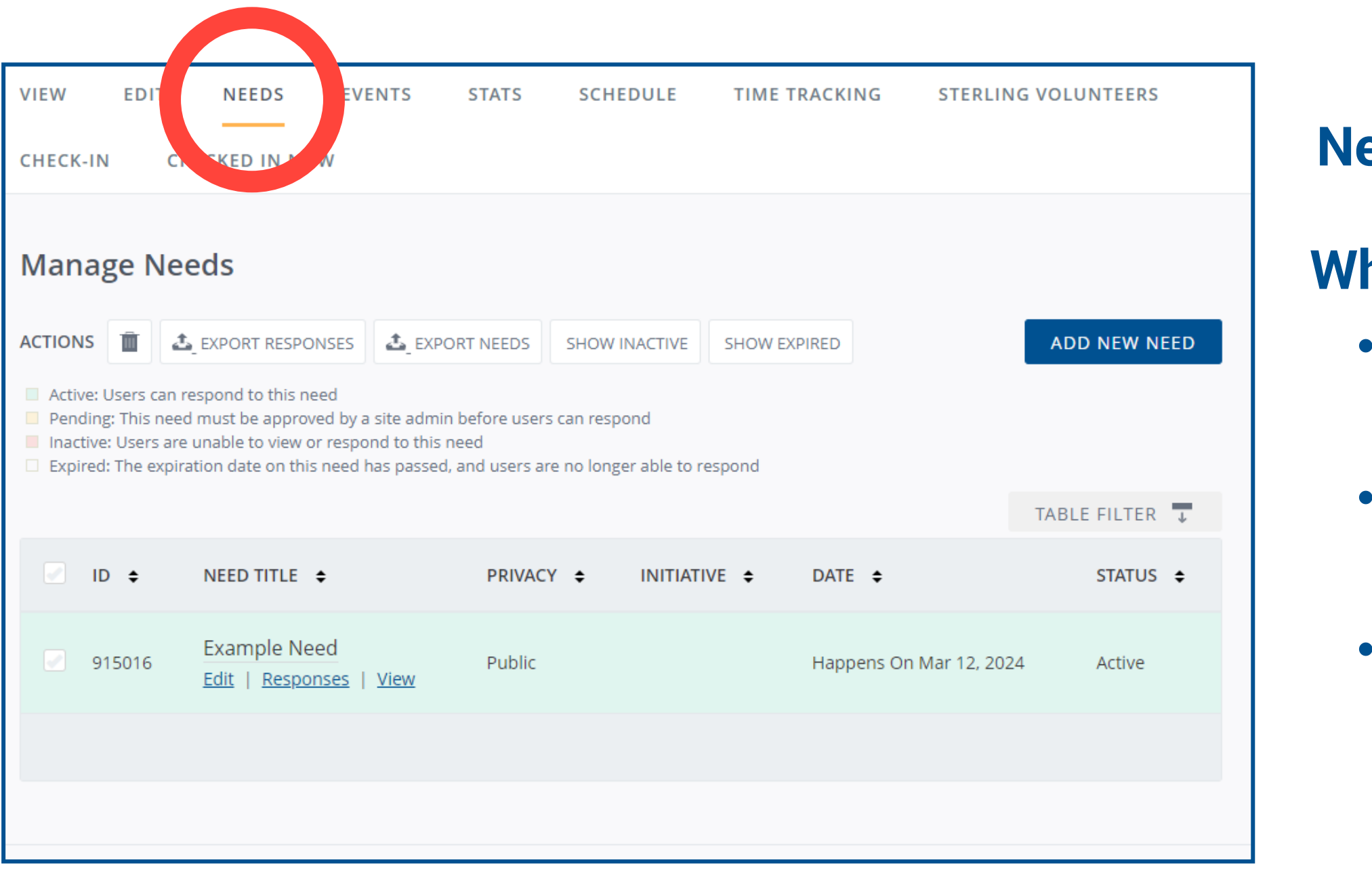

#### **Needs:** volunteer opportunities

#### **Where to go:**

- -
- -
- 

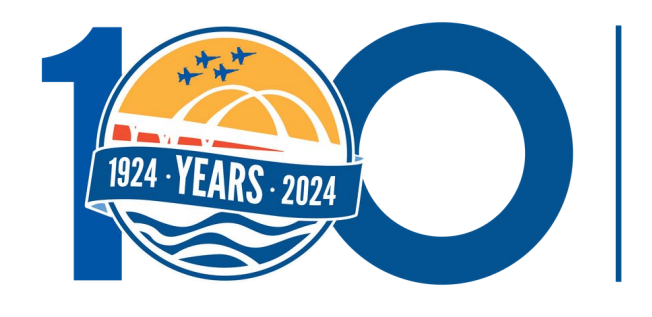

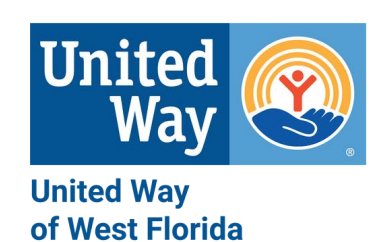

• Go to the toolbar of your agency management section and click "Needs".

• Click 'Add New Need' to create an opportunity.

• The next slide shows what to include when creating a need.

## CREATING NEEDS... CONT.

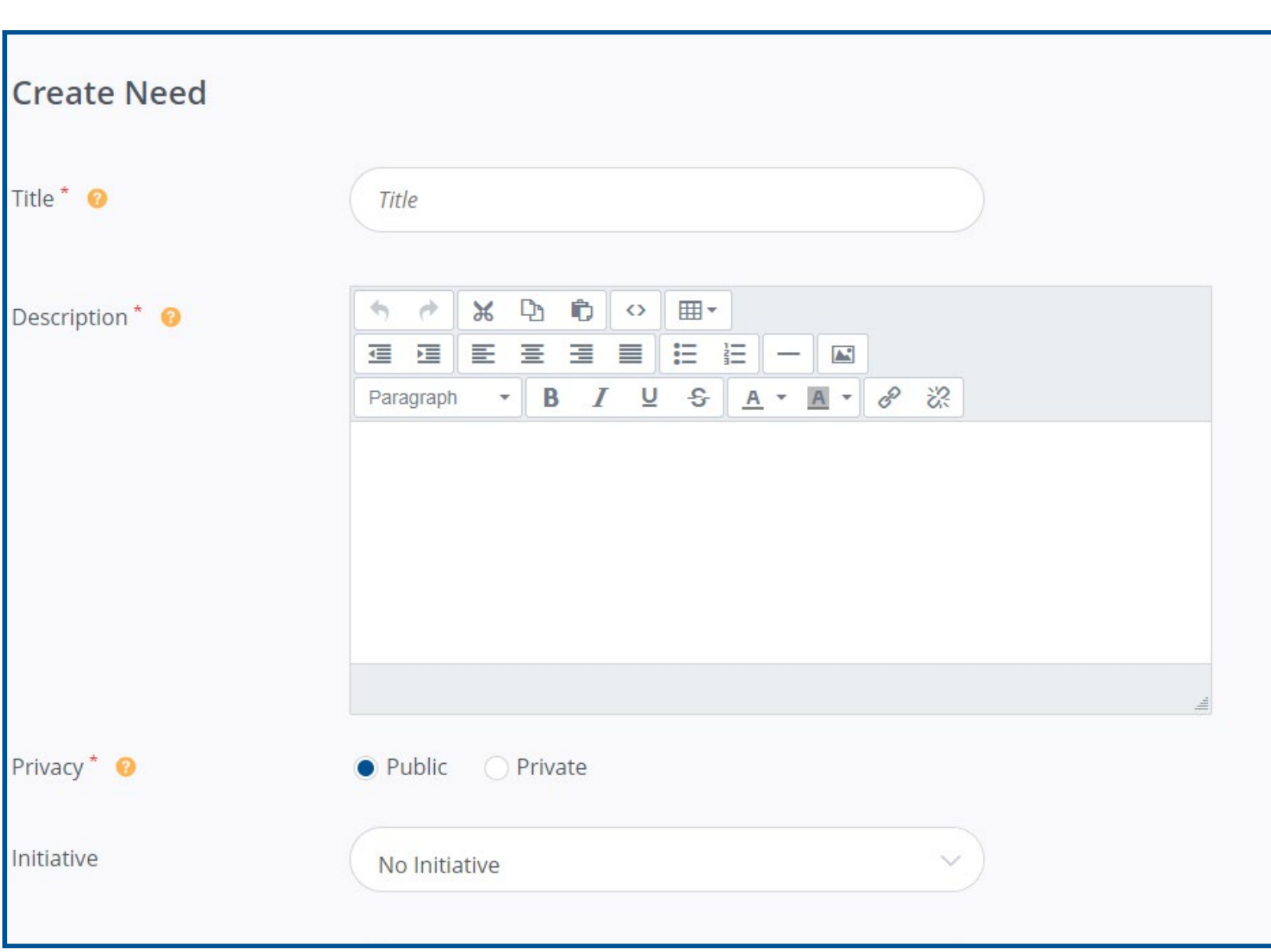

**When creating a need, you will need to include:**

• Privacy (You can send links for private

• Individual or Team Responses

- Title
- Description
- needs)
- Duration
- Capacity
- 
- Hours
- Address
- Interests
- 

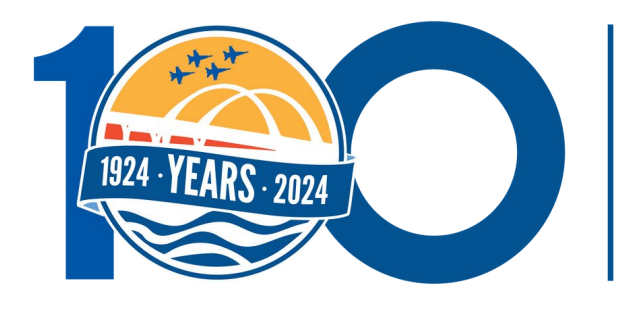

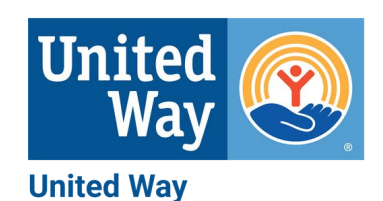

of West Florida

• Any additional information volunteers should know to feel prepared for the need.

## CREATING EVENTS

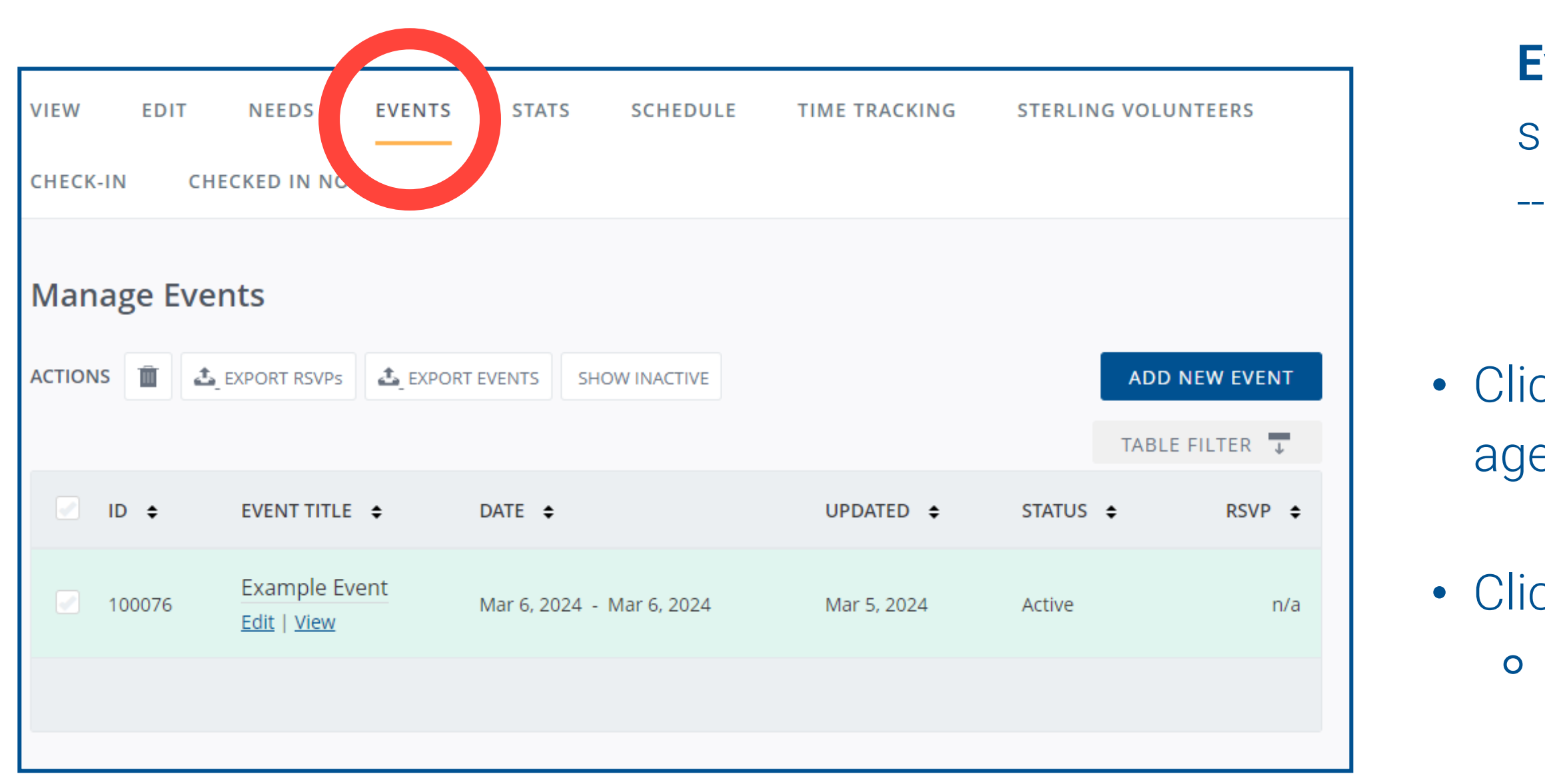

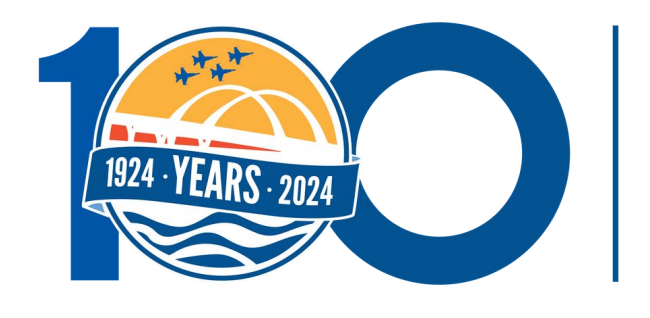

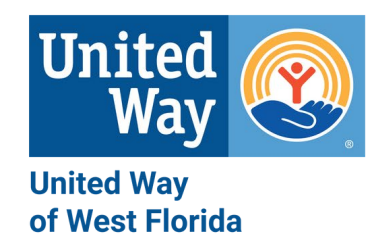

**Event:** community activities sponsored or promoted by agencies -- can often RSVP to attend.

• Click on "Events" on the toolbar of your agency management section.

• Click 'Add New Event' to create an event. ⚬ This option could be for a training session or orientation of an agency.

#### **When creating a need, you will need to**

- 
- 

## CREATING EVENTS... CONT.

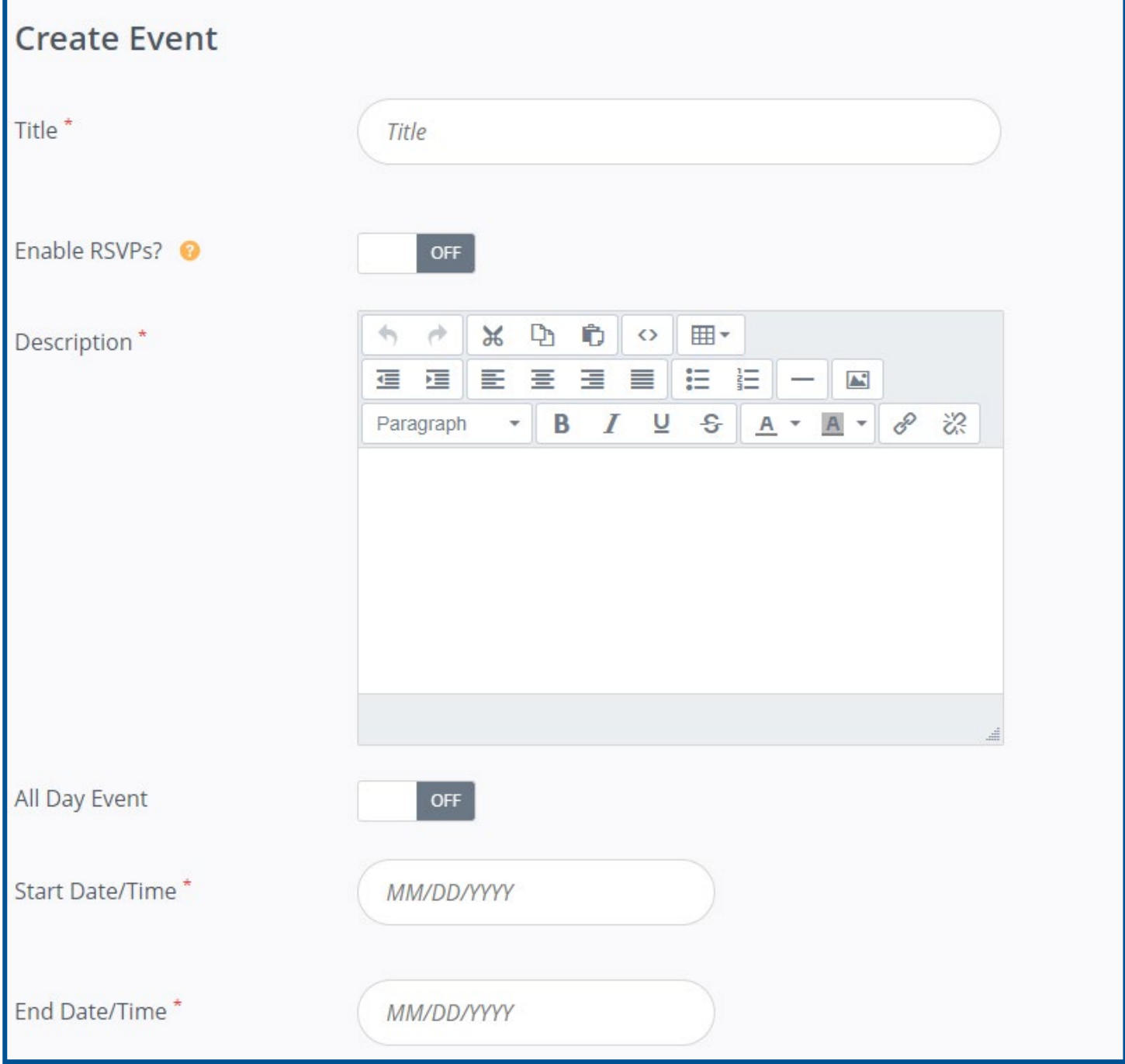

# **include:**

- Title
- Description
- Start/End Time
- Event Contact
- Event Location
- Any additional information volunteers should know to feel prepared for the need.

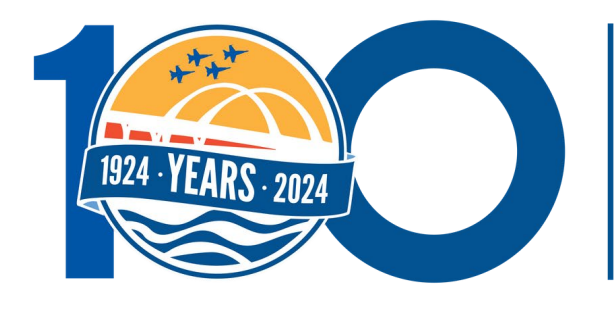

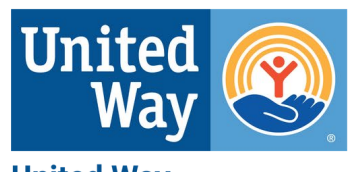

**United Way** of West Florida

### COLLECTING STATS FROM YOUR AGENCY PROFILE

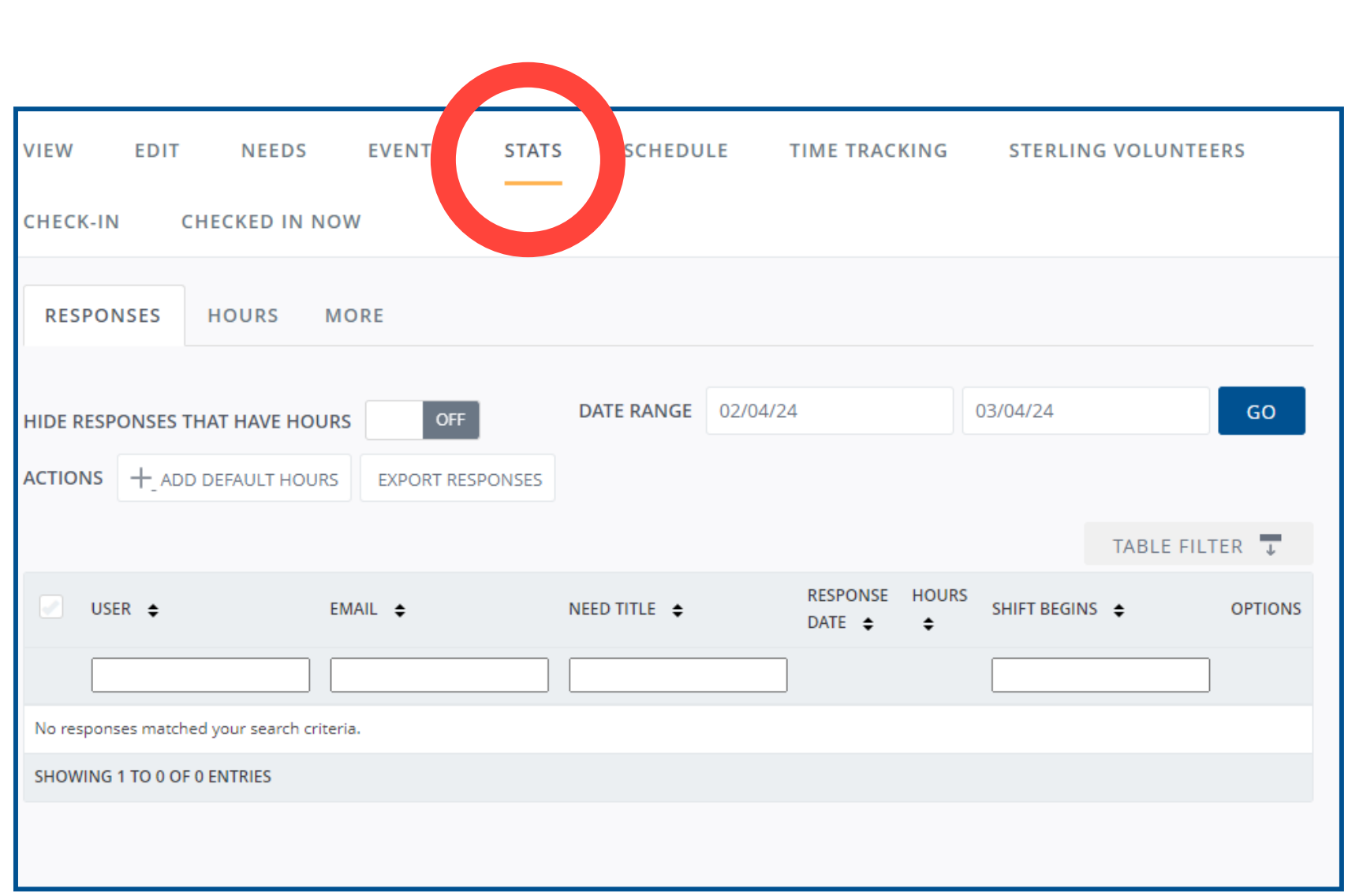

#### **In the Stats section, you can:**

- Track the number of responses and hours
	- your agency receives.
- You can select a date range for a specific time you may be looking for data.
- You can also export responses and hours into an Excel spreadsheet.

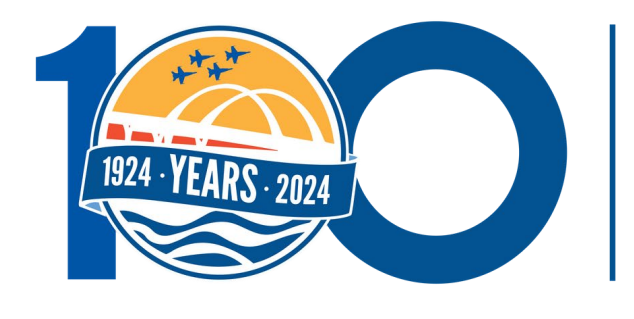

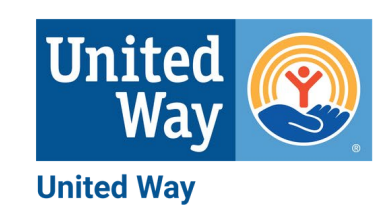

of West Florida

### LOOKING AT YOUR AGENCY'S SCHEDULE

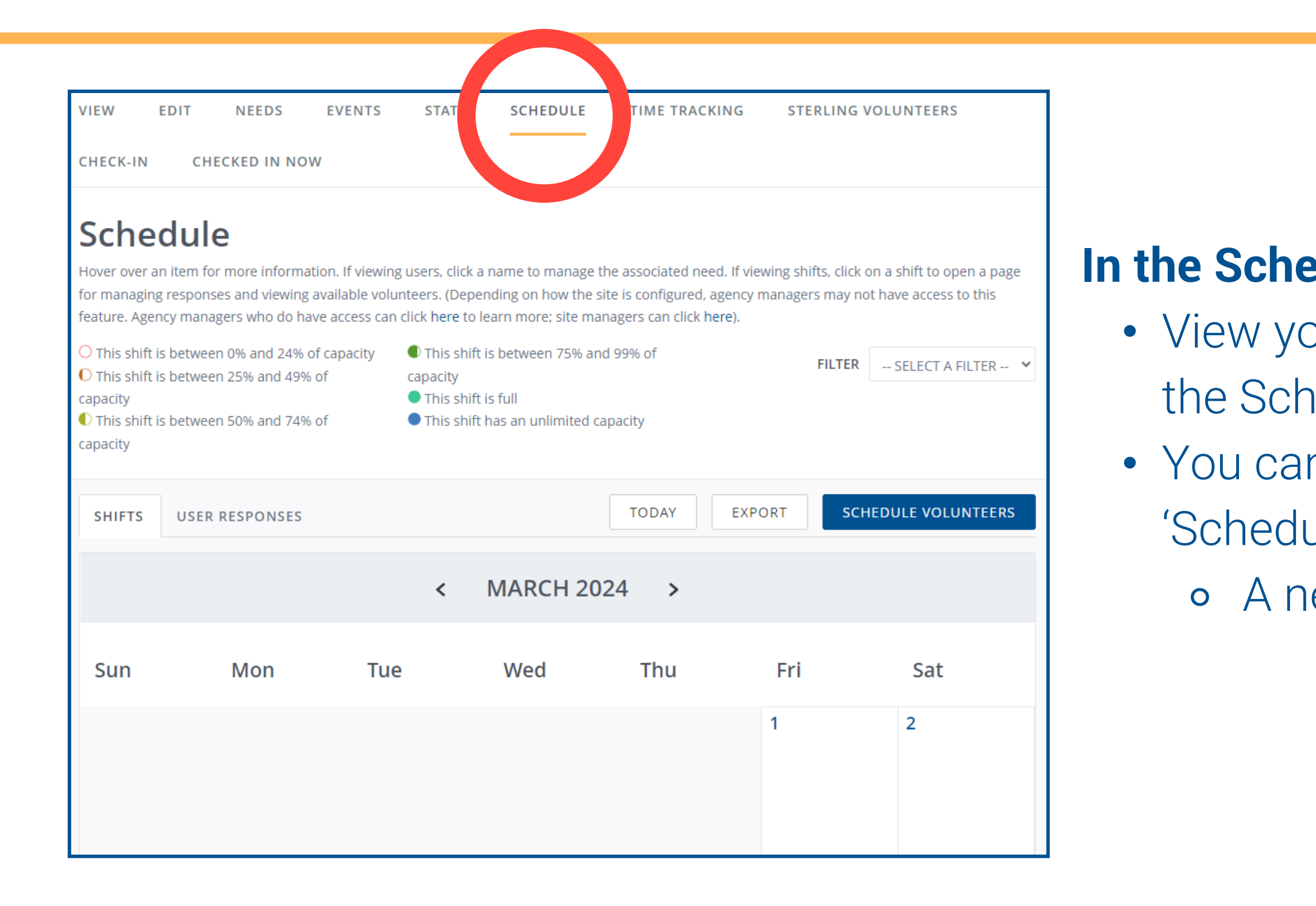

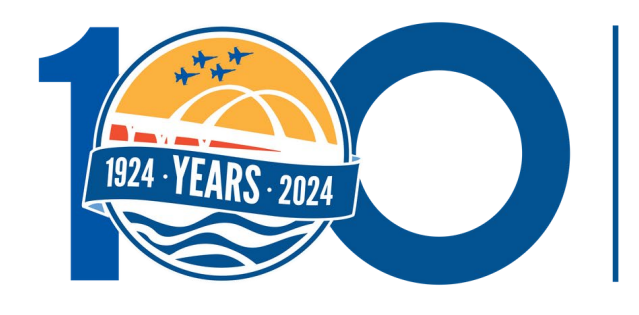

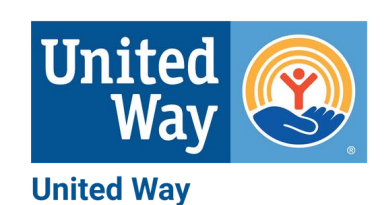

of West Florida

### **In the Schedule section, you can:**

- View your posted needs or user responses in the Schedule section.
- You can also schedule a volunteer by selecting
	- 'Schedule Volunteers'.
		- ⚬ A need must be posted in order to do this.

### CAPTURING ACCURATE VOLUNTEER HOURS

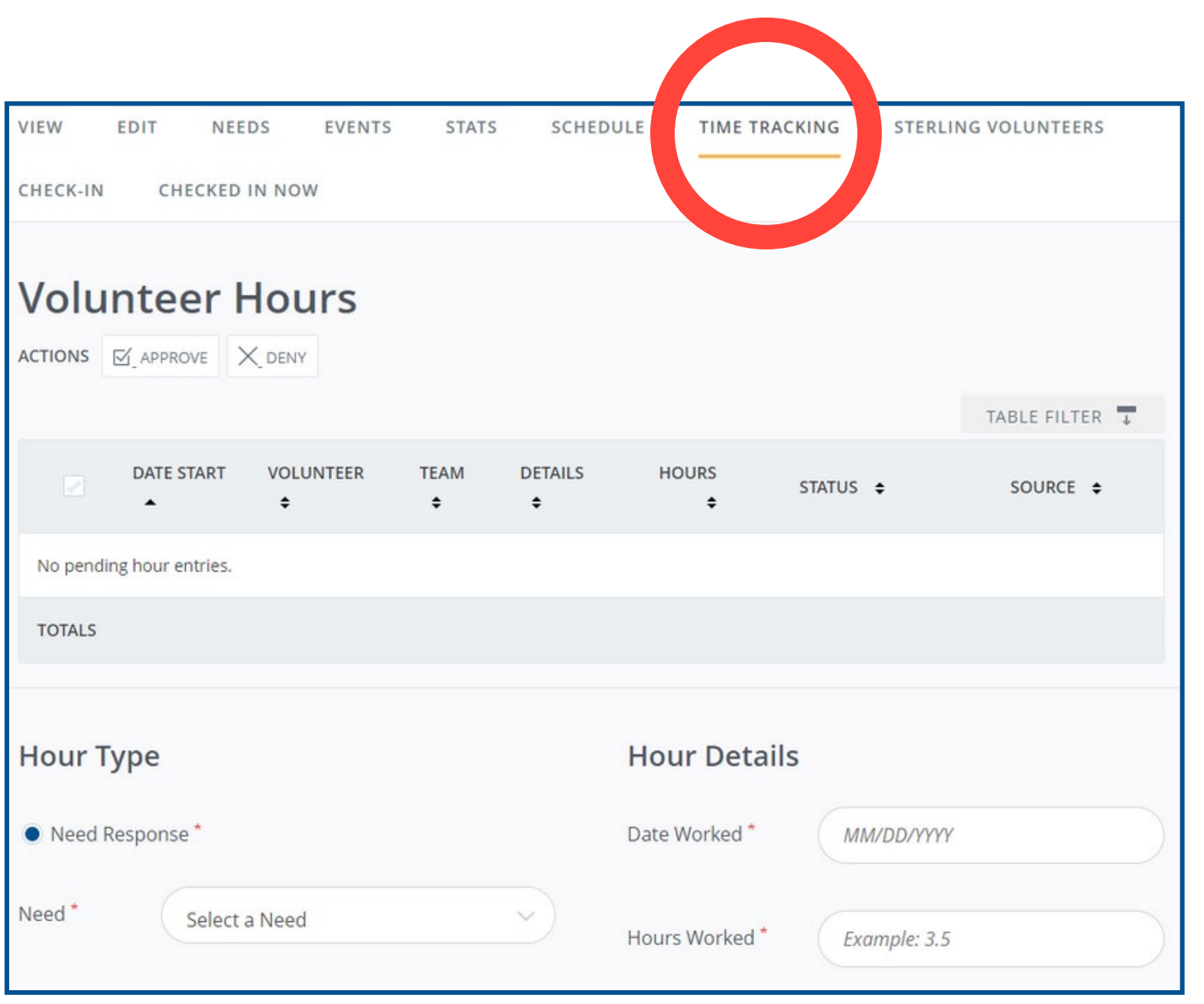

### **In the Time Tracking section, you can:**

- Approve or deny volunteer hours
- Add hours for a volunteer.
	- ⚬ A dropdown of your agency's needs will appear.
	- ⚬ Date and hours worked will automatically populate when need and volunteer are
		-
		- selected.

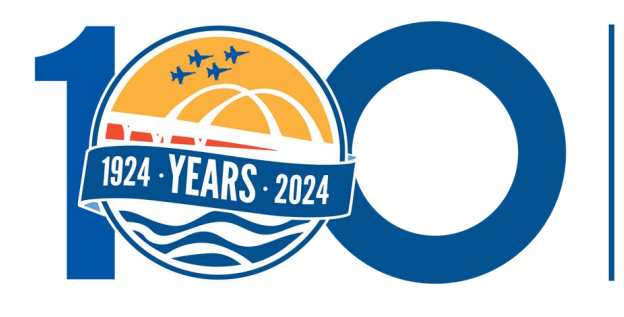

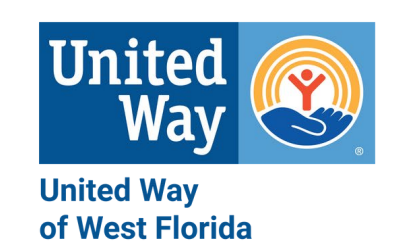

## STERLING VOLUNTEERS

• If your agency requires volunteers to complete background checks, there is a way to complete them through Sterling Volunteers.

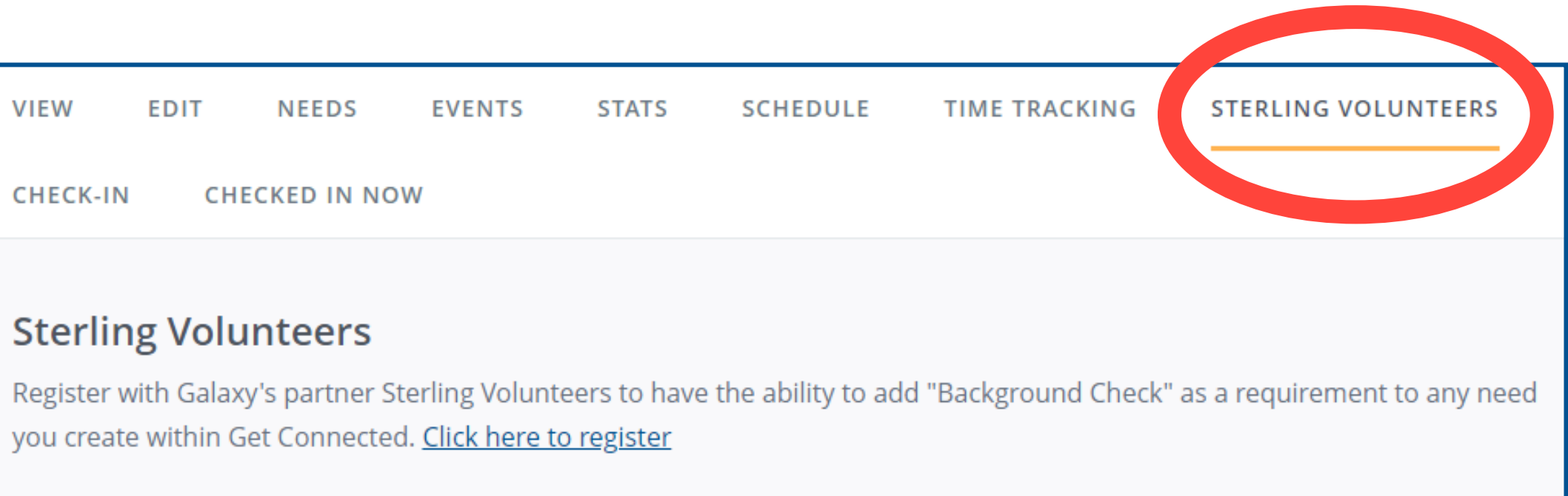

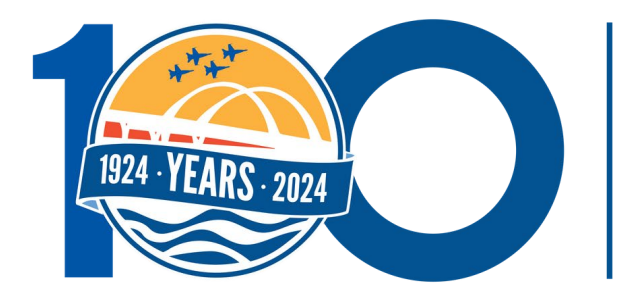

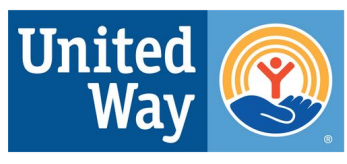

**United Way** of West Florida

### CHECKING VOLUNTEERS INTO NEEDS

There are three options for checking volunteers in and out to record their service hours:

#### **1.Volunteer Check-in**

a. Volunteers receive an email the morning of their project and check themselves in

#### **2.Agency Check-in: Kiosk**

a. Have a computer or tablet at the project for a quick check-in and out.

#### **3.Agency Check-in: List**

a. View who has signed up for a need and check them in through a list.

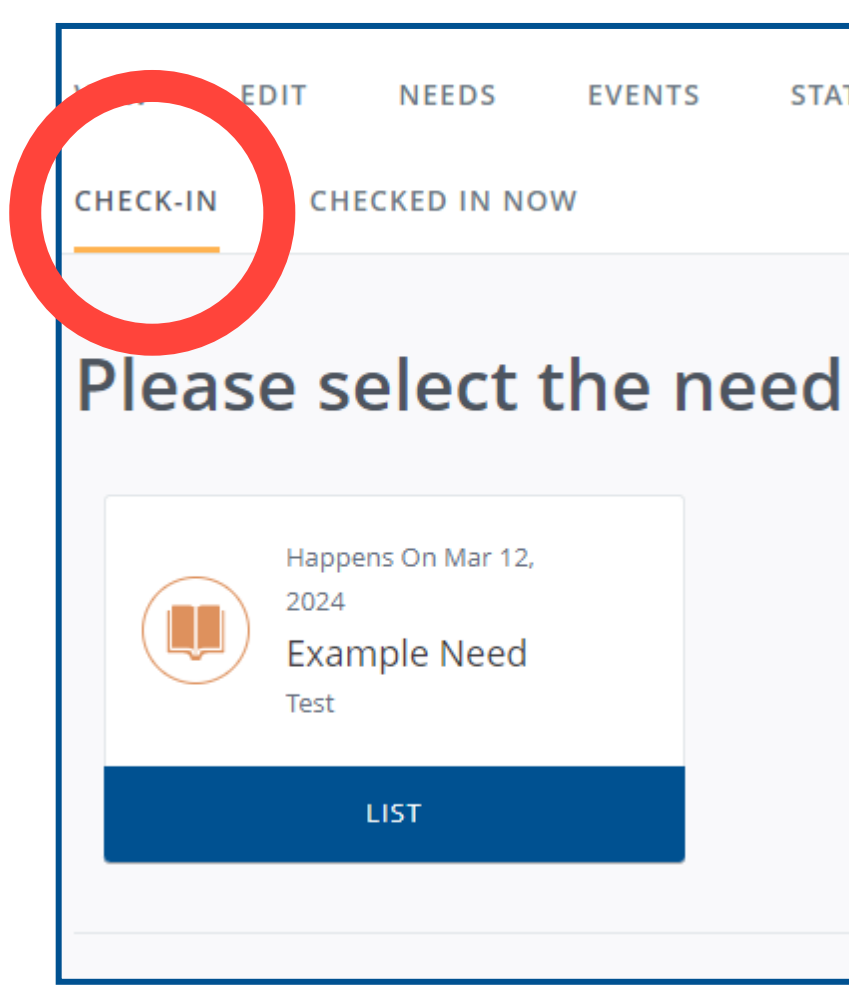

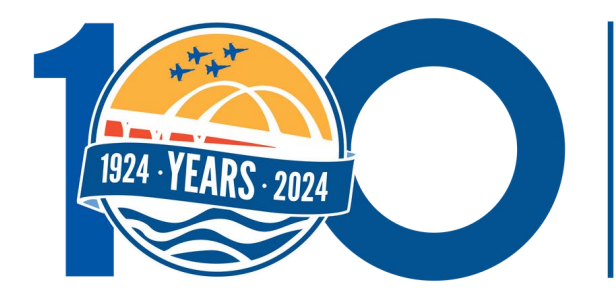

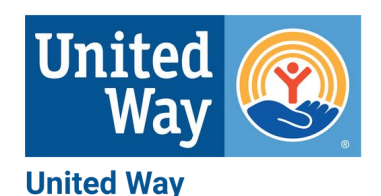

of West Florida

**STATS SCHEDULE TIME TRACKING STERLING VOLUNTEERS CHECK-IN KIOSK** 

### CHECKING VOLUNTEERS OUT OF NEEDS

### **In the Checked In Now section, you can:**

- View who is checked into your need.
- Check volunteers out at the end of the need or a specific time.

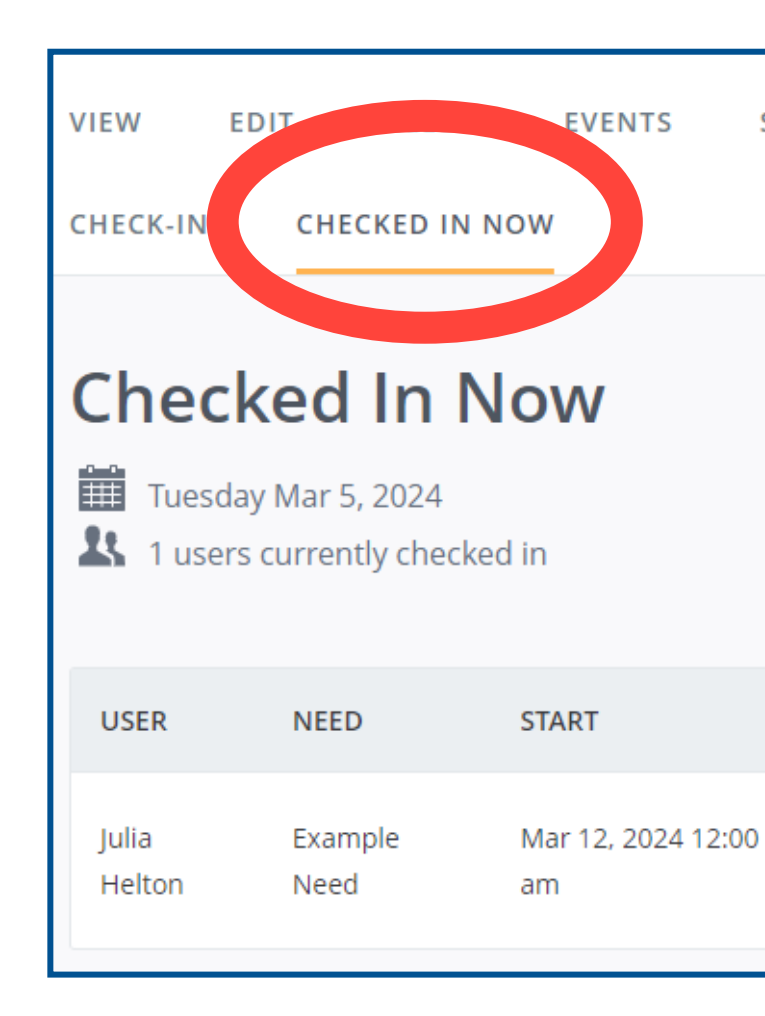

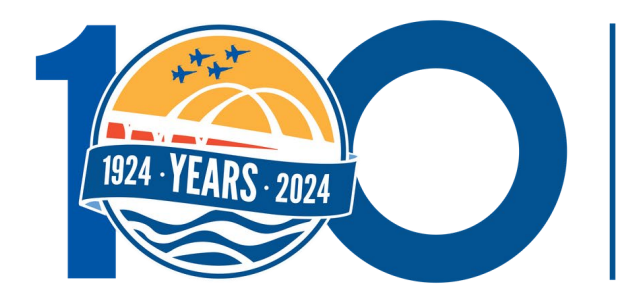

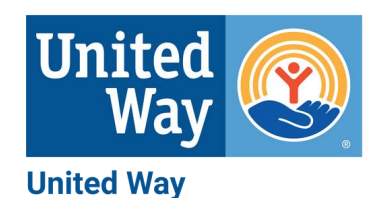

of West Florida

**STATS SCHEDULE TIME TRACKING STERLING VOLUNTEERS** TABLE FILTER  $\overline{\downarrow}$ **END CHECK-IN CHECK-OUT** Mar 12, 2024 11:59 Mar 5, 2024 2:07  $\checkmark$ pm pm

# NEED HELP?

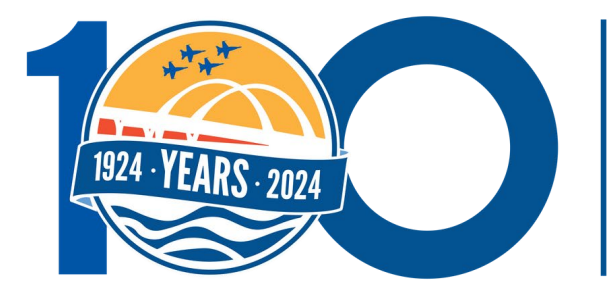

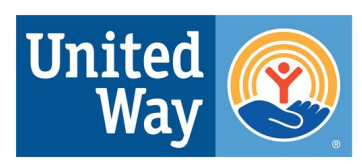

**United Way** of West Florida

# UNITED, WE CAN BUILD A BETTER TOMORROW

# UNITED, WE CAN BUILD A BETTER TOMORROW

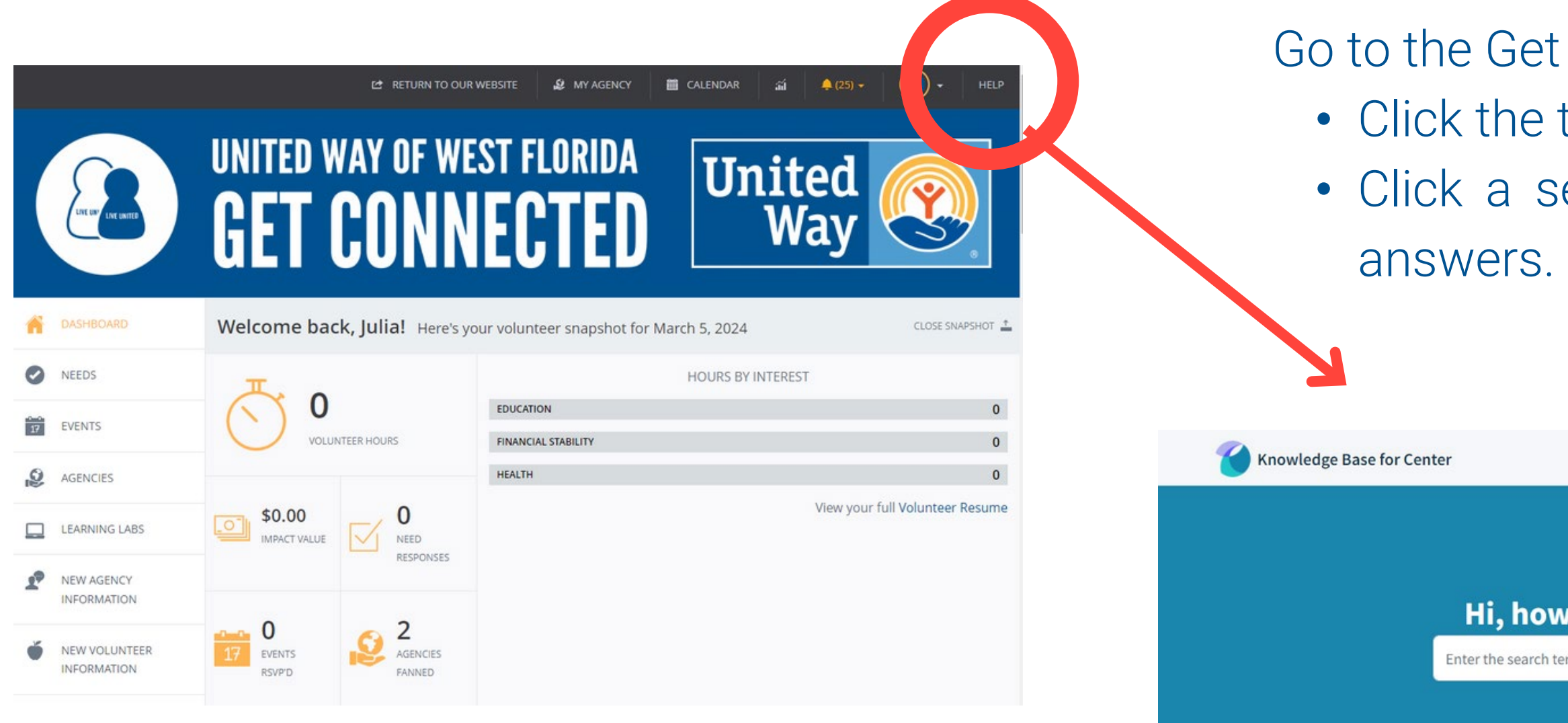

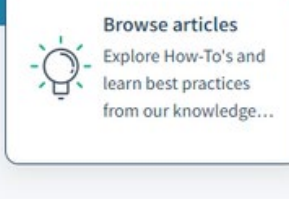

 $\leqslant$ 

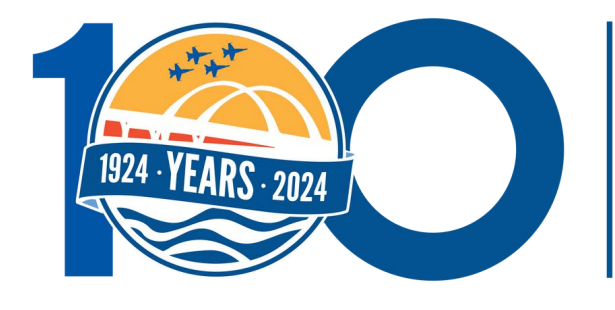

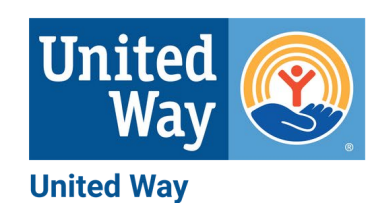

of West Florida

#### Connected homepage: the 'Help' button in the top right corner. ection, topic and/or key word for specific

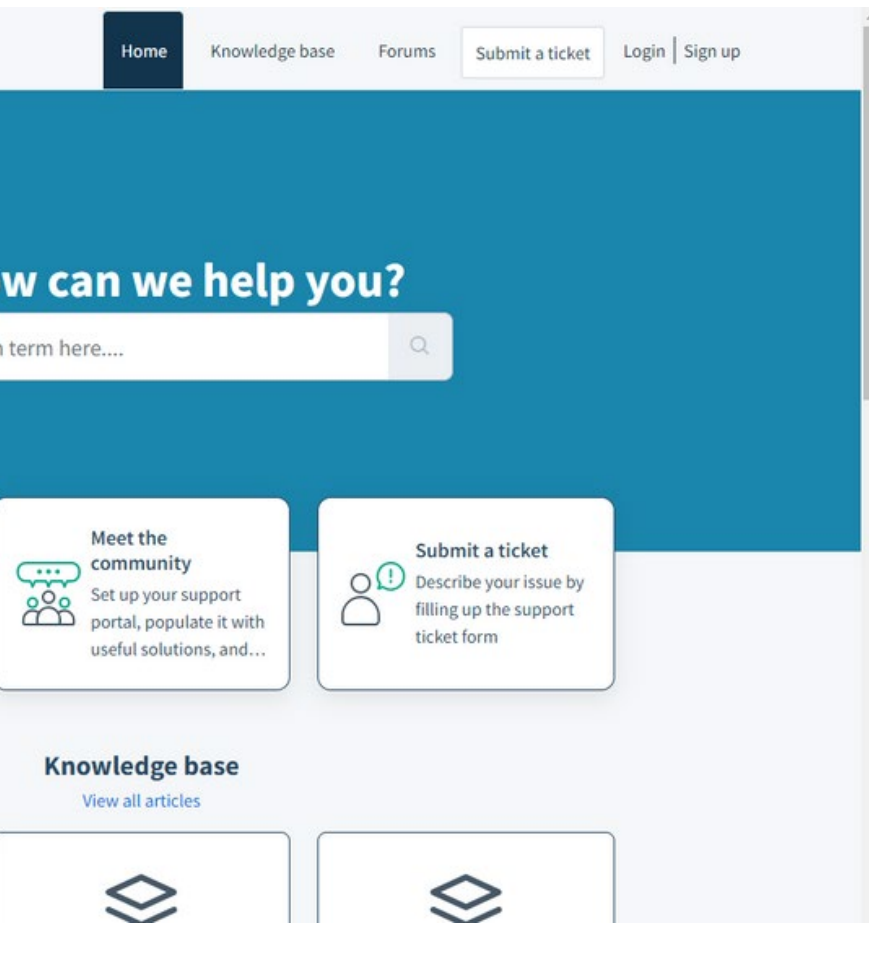

# UNITED, WE CAN BUILD A BETTER TOMORROW

UWWF hosts Learning Labs, 11:30am-12:30pm, in-person at the UWWF office or virtually via Microsoft Teams.

You can sign up for Learning Labs on **Get Connected** or [UWWF's website.](https://www.uwwf.org/learninglabs)

Contact Julia Helton for questions or assistance at julia.helton@uwwf.org or 850-912-8177.

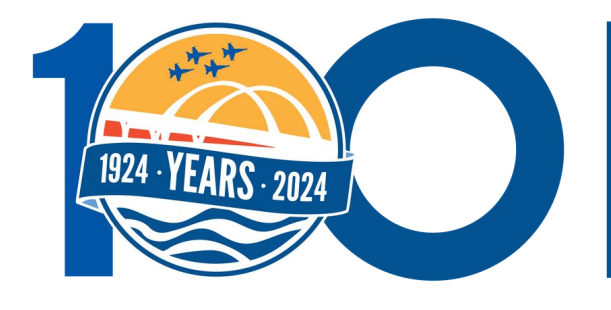

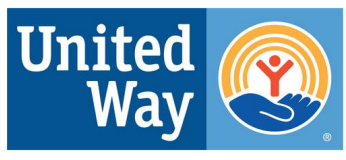

**United Way** of West Florida